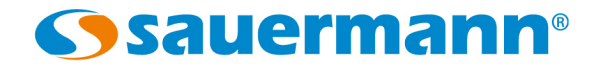

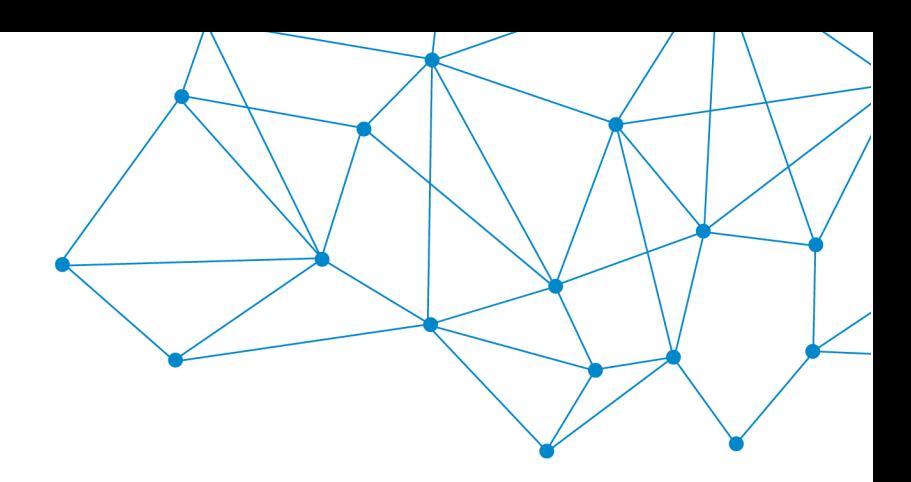

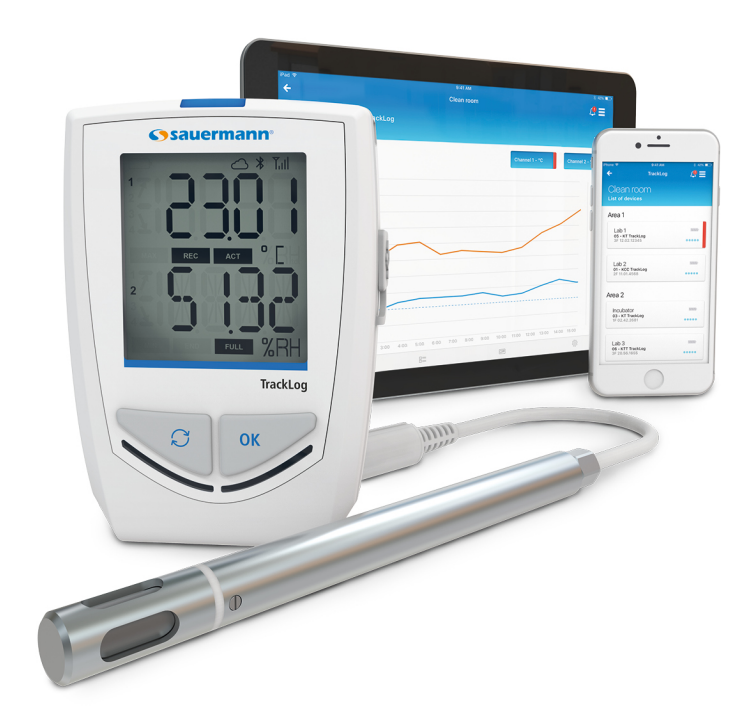

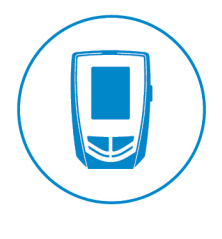

**MANUAL DE UTILIZACIÓN**

APLICACIÓN TRACKLOG WEB & MOBILE

# Índice

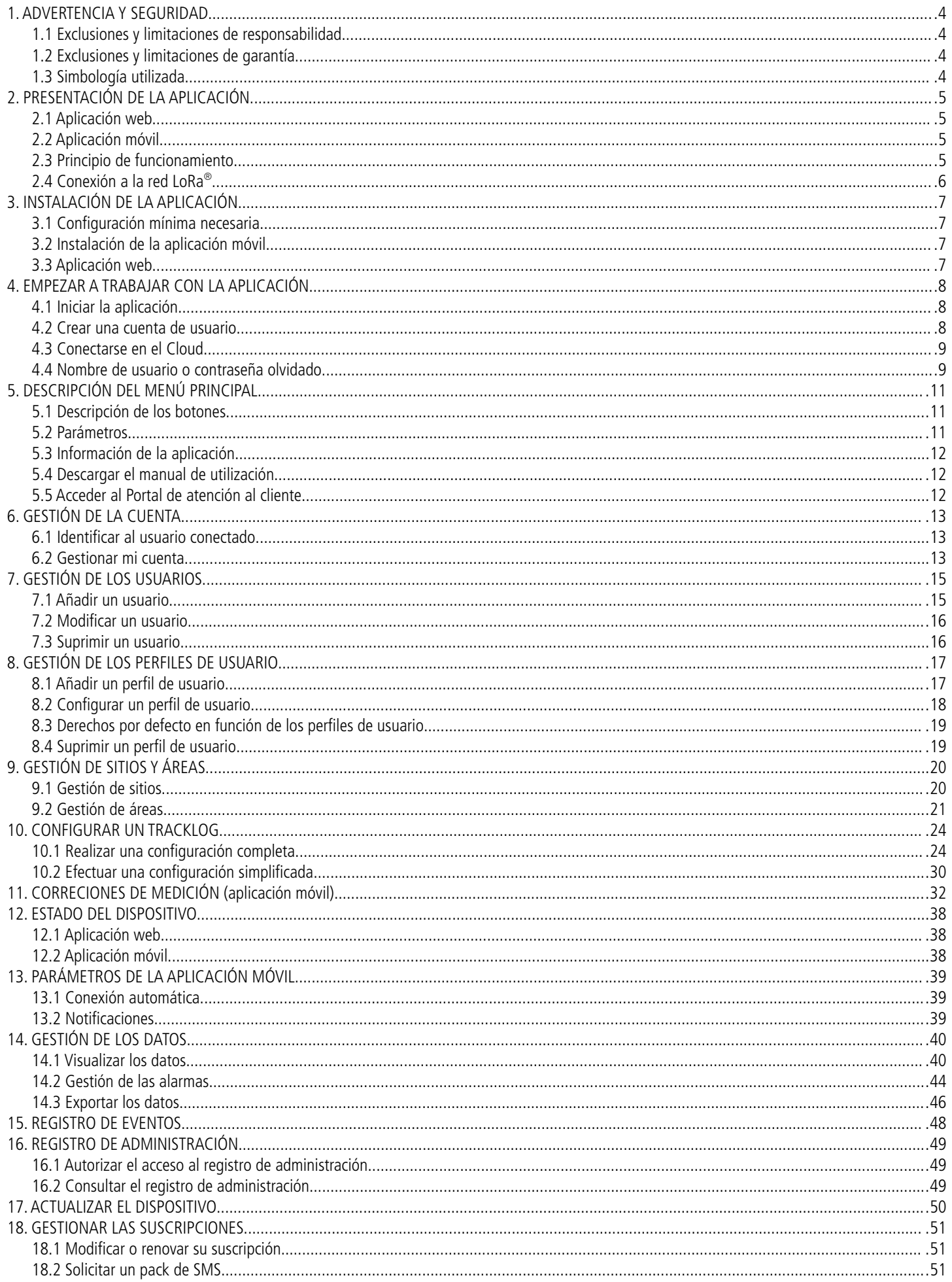

# <span id="page-3-3"></span>1. ADVERTENCIA Y SEGURIDAD

# <span id="page-3-2"></span>1.1 Exclusiones y limitaciones de responsabilidad

El funcionamiento de la aplicación es de la exclusiva responsabilidad del cliente o de la entidad usuaria, que reconoce que utiliza este sistema por su cuenta y riesgo. El cliente o entidad usuaria exime explícitamente a Sauermann así como a toda empresa comercializadora de la aplicación, de toda responsabilidad y garantía en relación con los daños, directos, indirectos, accidentales, consecutivos o no consecutivos, que puedan producirse, en su totalidad o en parte, por el incumplimiento parcial o total, voluntario o involuntario, de las recomendaciones, condiciones y requisitos indicados en el presente manual de utilización.

Sauermann suministra los registradores de datos TrackLog, la puerta de enlace y el servicio Cloud, donde se almacenan los datos de los instrumentos. Para garantizar el buen rendimiento del sistema, la conexión entre todos sus componentes debe tener una buena calidad. Por ejemplo, los registradores de datos deben tener suficiente intensidad de señal LoRa® entre cada registrador de datos y la puerta de enlace, y la puerta de enlace debe tener una buena conexión a Internet para poder cargar los datos en la nube. Sauermann no es responsable de la calidad de estas conexiones. Para sugerencias y resolución de problemas sobre cómo tener una buena conexión, consulte el capítulo [12](#page-37-2) Estado del dispositivo.

La solución TrackLog se suministra con la puerta de enlace correspondiente que proporciona la cobertura necesaria para una aplicación estándar. Sin embargo, debido a condiciones específicas, como la geometría de la instalación, las paredes, la distancia entre los puntos de medición y la puerta de enlace, o las interferencias creadas por otras redes inalámbricas o dispositivos eléctricos/electrónicos, es posible que los instrumentos no tengan la cobertura de señal mínima en toda la instalación. Por lo tanto, Sauermann no tiene ninguna responsabilidad sobre el funcionamiento de la solución TrackLog. Si ocurriera tal situación, Sauermann puede proponer la mejor solución de acuerdo con cada caso.

# <span id="page-3-1"></span>1.2 Exclusiones y limitaciones de garantía

Sauermann garantiza que la aplicación facilitada al cliente o a la entidad usuaria a través del o de los programas contenidos en un soporte digital tipo DVD o por cualquier enlace de descarga indicado en nuestros documentos comerciales se encuentra en un estado que permite su correcta instalación y funcionamiento. Esta garantía es exclusiva dentro de los límites permitidos por la ley. Asimismo, no garantizamos el funcionamiento de la aplicación una vez facilitado al cliente o entidad usuaria dicho soporte digital o enlace de descarga. No se ofrece ninguna garantía explícita ni implícita relativa en cuanto a la calidad de comercialización («merchantability») ni a la adecuación a un uso particular («fit for purpose») de la aplicación. El cliente o entidad usuaria reconoce aceptar íntegramente las presentes limitaciones o exclusiones de garantía.

# <span id="page-3-0"></span>1.3 Simbología utilizada

Por su propia seguridad y para evitar cualquier daño en el dispositivo, siga los procedimientos descritos en este manual y lea detenidamente las notas precedidas por el siguiente símbolo:

El siguiente símbolo también se utiliza en este manual. Lea detenidamente las notas informativas que le siguen:

© 2018 Sauermann. Todos los derechos reservados. TrackLog Mobile y TrackLog son propiedad exclusiva de Sauermann. Documento no contractual. Las funciones e imágenes de los productos pueden sufrir cambios sin previo aviso. Smartphone o tableta no incluido con los productos Sauermann.

# <span id="page-4-3"></span>2. PRESENTACIÓN DE LA APLICACIÓN

**TrackLog App** es una aplicación que permite conservar los datos de medición de sus registradores inalámbricos hasta 3 años y consultar los datos hasta 2 años.

Existen dos versiones disponibles:

- Una aplicación web que funciona en su ordenador mediante un navegador
- Una aplicación móvil para smartphones y tabletas

# <span id="page-4-2"></span>2.1 Aplicación web

La aplicación web está «desmaterializada» y está disponible únicamente en forma de portal. Se accede a ella mediante identificación por contraseña y previa creación de una cuenta a través de una oferta de suscripción Cloud.

Este portal permite al usuario gestionar las alarmas, y recuperar, consultar y exportar los valores medidos y almacenados en el Cloud.

La aplicación **TrackLog Web** permite gestionar los sitios y áreas donde están ubicados sus registradores, así como los perfiles de usuario con un sistema de derechos de acceso. Estas funciones únicamente están disponibles en la versión web de la aplicación.

# <span id="page-4-1"></span>2.2 Aplicación móvil

La aplicación está disponible para iOS y Android. Presenta las mismas funciones que el portal web en cuanto a la gestión de las alarmas y la recuperación, el análisis y la exportación de los datos. Sin embargo, sólo permite acceder a la gestión de los sitios, áreas y usuarios desde la aplicación web.

Un sistema de notificaciones le permite controlar en tiempo real los estados de alarma de sus registradores directamente desde su dispositivo móvil.

# <span id="page-4-0"></span>2.3 Principio de funcionamiento

La comunicación entre el dispositivo y el ordenador se efectúa mediante un cable USB con un conector hembra micro-USB. Este tipo de comunicación permite la configuración completa y la actualización de los dispositivo.

La comunicación por radio LoRa® se realiza entre la pasarela y el TrackLog. Permite una comunicación con los smartphones y las tabletas que funcionan con Android e iOS mediante la aplicación móvil y con los ordenadores Windows ® mediante la aplicación web. Este tipo de comunicación permite configurar parcialmente los dispositivos y descargar datos.

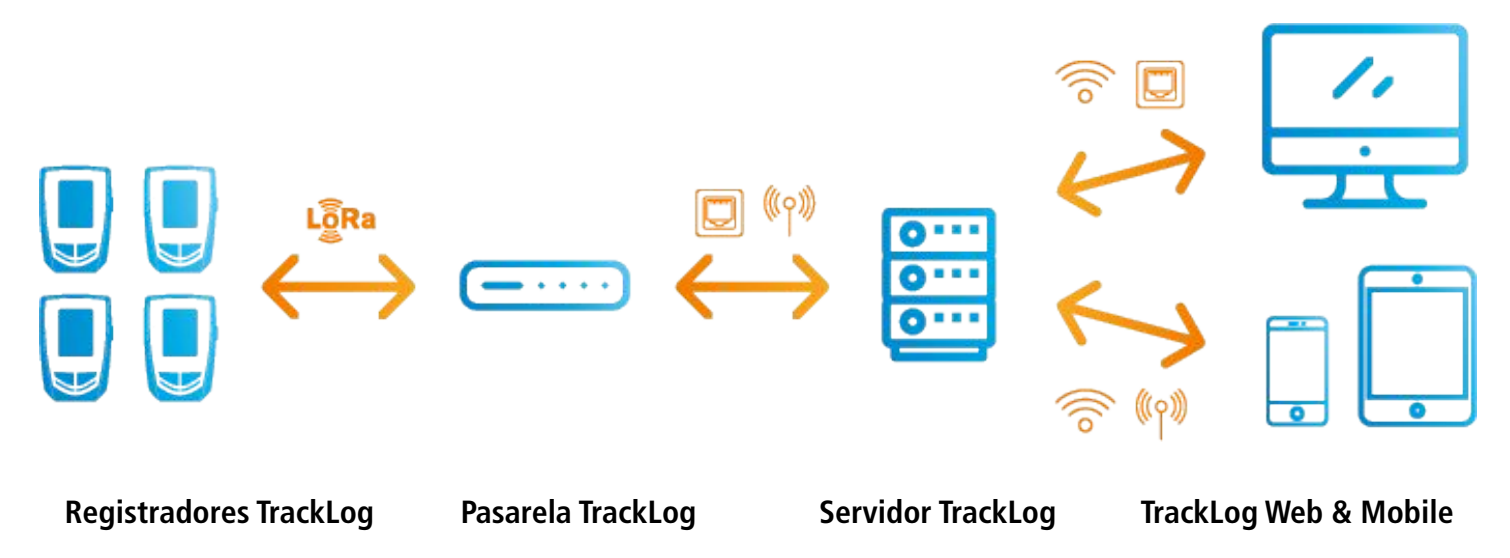

La conexión inalámbrica de bajo consumo permite una comunicación con smartphones y tabletas que funcionan con Android e iOS. Este tipo de comunicación permite la configuración completa de los dispositivos y la descarga de datos.

# <span id="page-5-0"></span>2.4 Conexión a la red LoRa**®**

En el momento de la recepción de los TrackLog y para conectarlos a la red LoRa®, es preciso realizar las operaciones siguientes:

#### 2.4.1 Pasarela

- $\begin{array}{c} 0.000 \\ \hline \end{array}$ 1. Conecte la pasarela Gateway a la alimentación y conecte la toma Ethernet. **1** 2. El LED parpadea: la pasarela está conectada a la red eléctrica. **2**  $\overline{\mathbb{D}}$   $\overline{\mathbb{D}}$  $\frac{1}{200}$ 3. El LED está fijo: la pasarela está conectada a la red LoRa® .  $\circ \textcolor{red}{\,\textcolor{blue}{\,\textcirc}}$  .  $\phi_{\rm p}^{\rm L}$ **3** Esta operación puede tardar unos minutos. Por favor, espere...
- 4. Acceda a [https://tracklog.inair.cloud](https://tracklog.inair.cloud/) para configurar el TrackLog e iniciar una campaña de registro.

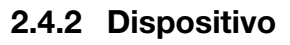

El icono **«Cloud»** en la pantalla del TrackLog parpadea y aparece **«Sync»** en pantalla.

Seguidamente, **«Sync»** desparece, el icono **«Cloud»** se ilumina fijo y aparece **OK** en pantalla cuando el TrackLog ha logrado conectarse la red LoRa<sup>®</sup>.

**OK** desparece al cabo de 5 segundos.

Si el **influenta «Cloud»** sigue parpadeando y aparece en pantalla **«Sync Err»**, es preciso conectarse de nuevo a  $la$  red  $\Box$  LoRa<sup>®</sup>.

➢ Pulse la tecla **OK** del TrackLog.

**Si la conexión a la red LoRa® sigue sin funcionar, compruebe que el puerto 1700 esté abierto en UDP en la red Ethernet a la que está conectada la pasarela.**

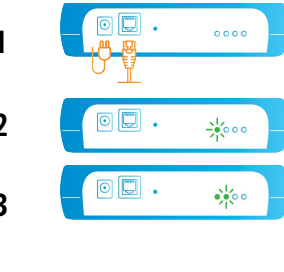

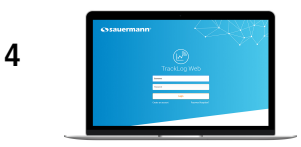

# <span id="page-6-3"></span>3. INSTALACIÓN DE LA APLICACIÓN

# 3.1 Configuración mínima necesaria

#### <span id="page-6-2"></span>• **Aplicación web:**

Ordenador con conexión a Internet y puerto USB (para la configuración y la actualización de los dispositivos) Navegador web: Chrome / Firefox / Edge / Safari (última versión estable)

• **Aplicación móvil:** Android 4.4, iOS 8

# <span id="page-6-1"></span>3.2 Instalación de la aplicación móvil

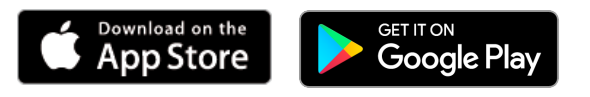

- ➢ Escriba **«TrackLog Mobile**» en la barra de búsqueda y valide.
- ➢ Descargue la aplicación pulsando

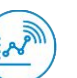

 $\triangleright$  Siga las indicaciones de su dispositivo móvil.

### <span id="page-6-0"></span>3.3 Aplicación web

La aplicación web está «desmaterializada» y sólo está disponible en forma de portal. Por tanto, no precisa ninguna instalación.

Para acceder al portal de la aplicación **TrackLog Web,** vea la página [8](#page-7-3).

# <span id="page-7-1"></span>4.1 Iniciar la aplicación

#### 4.1.1 Aplicación web

- ➢ Compruebe que su ordenador esté conectado a Internet.
- $\triangleright$  Abra el navegador web.
- ➢ Vaya a la página web siguiente: [https://tracklog.inair.cloud](https://tracklog.inair.cloud/) Se abrirá la página de identificación siguiente:
- ➢ Puede añadir la dirección de Internet de la página en sus **«Favoritos»**.

<span id="page-7-3"></span><span id="page-7-2"></span>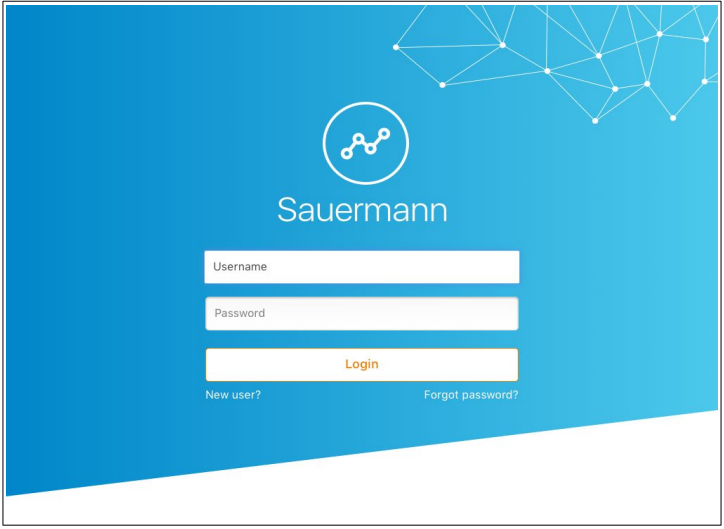

#### 4.1.2 Aplicación móvil

 $\triangleright$  Inicie la aplicación pulsando

# <span id="page-7-0"></span>4.2 Crear una cuenta de usuario

La primera vez que utilice la aplicación deberá crear una cuenta de usuario.

**La creación de un cuenta sólo está disponible en la versión WEB de la aplicación.**

**Se precisa un registrador TrackLog «en mano» para poder crear una cuenta de usuario. Se le solicitará que indique el código del dispositivo y su número de serie.**

Desde la página de identificación:

➢ Haga clic en **«Usuario nuevo».** Aparecerá la página siguiente:

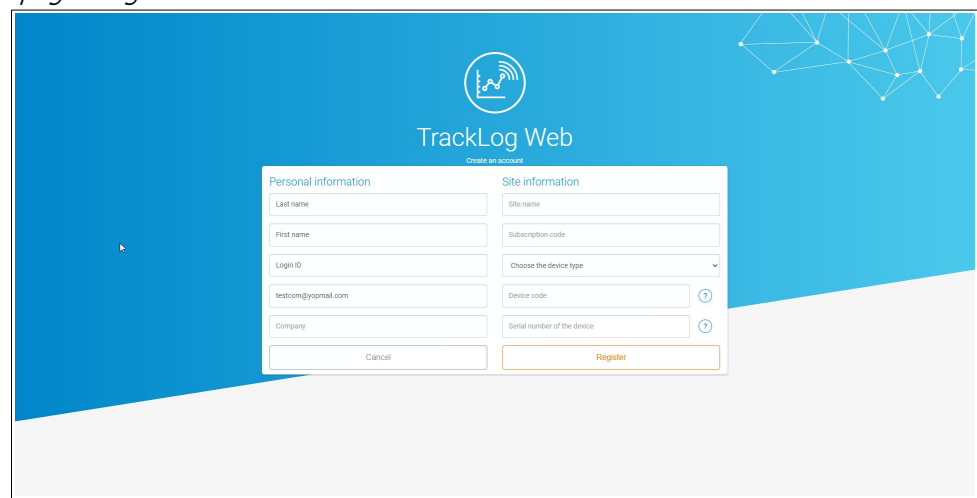

➢ Indique el código de suscripción (el proveedor de la solución genera este código tras la suscripción).

A continuación, indique los datos sobre el sitio:

- ➢ Seleccione el tipo de dispositivo que debe añadirse.
- $\triangleright$  Indique un nombre para el sitio.
- ➢ Indique el código y el número de serie del dispositivo: estos datos figuran en la etiqueta situada en el lado derecho del dispositivo.

#### ➢ Haga clic en **«Registrarse».**

Un email de confirmación será enviado a la dirección indicada. Éste contiene un enlace que permitirá activar su cuenta. Tenga en cuenta que el enlace caducará en 72 horas.

<span id="page-8-1"></span>➢ Haga clic en el enlace que aparece en el e-mail para finalizar el registro.

#### 4.3 Conectarse en el Cloud

Una vez creada la cuenta de usuario:

- ➢ Indique su nombre de usuario y su contraseña.
- ➢ Haga clic en **«Conexión»**.

Aparecerá la página de inicio con la lista de sus sitios:

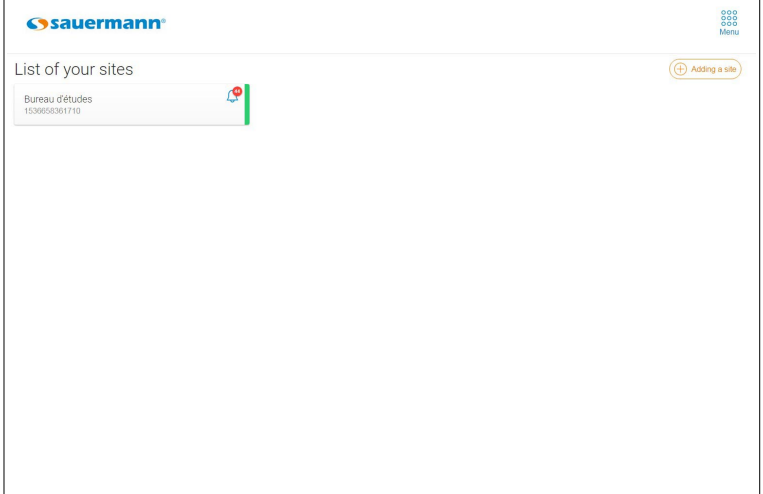

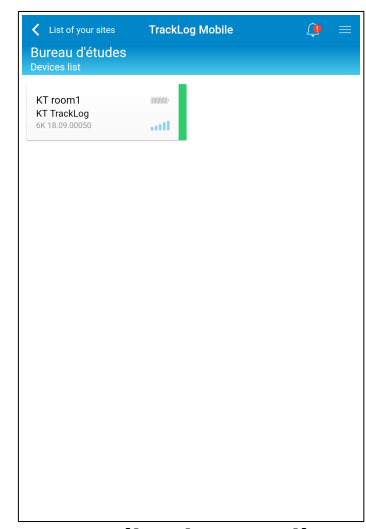

**Aplicación web Aplicación móvil**

# <span id="page-8-0"></span>4.4 Nombre de usuario o contraseña olvidado

Si ha olvidado su nombre de usuario o su contraseña, desde la página de identificación:

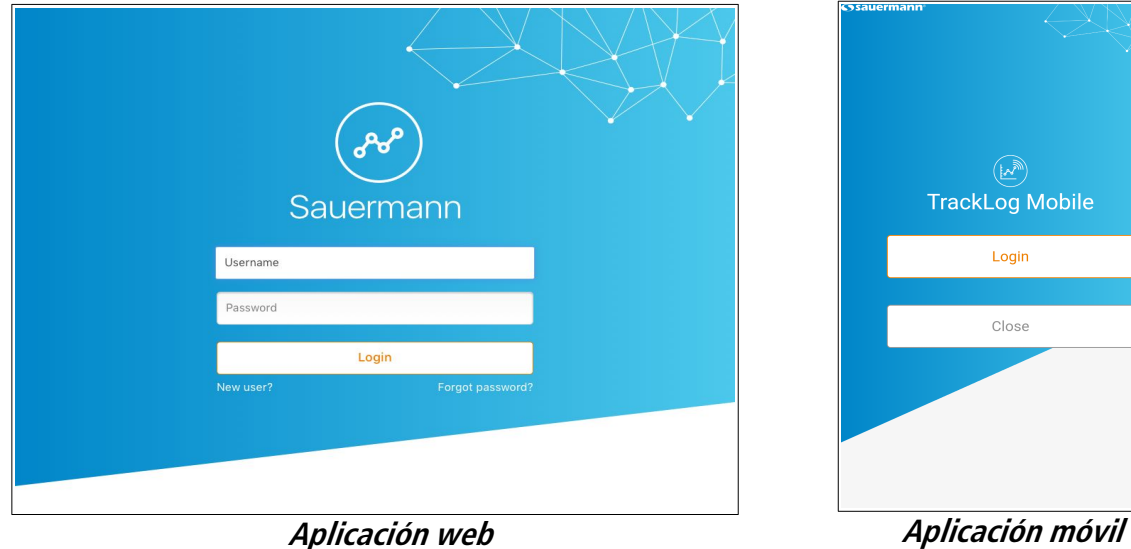

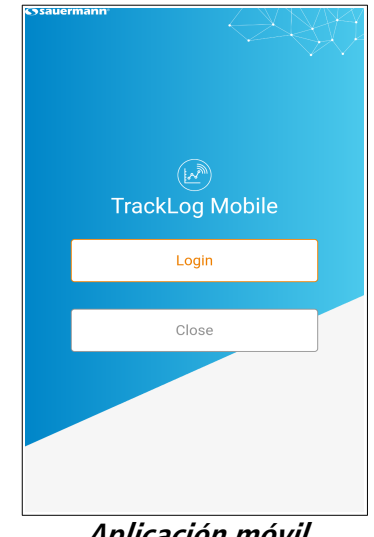

➢ Haga clic en **«Contraseña olbidada».** Aparecerá la página siguiente:

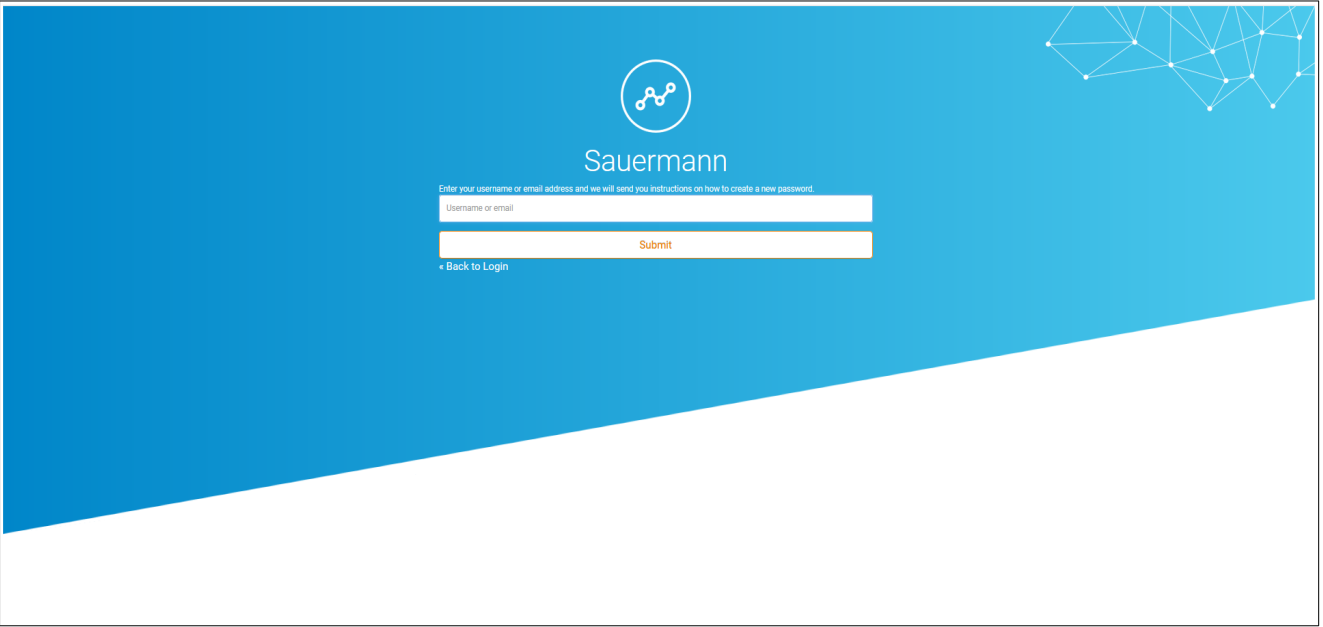

**Aplicación web**

➢ Haga click en **"Enviar"**.

Se enviará un e-mail con su nombre de usuario y una contraseña provisional a la dirección e-mail indicada.

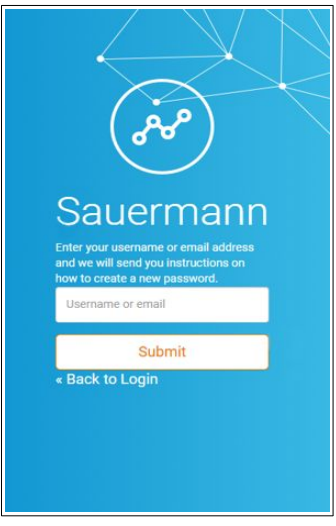

**Aplicación móvil**

# <span id="page-10-2"></span>5. DESCRIPCIÓN DEL MENÚ PRINCIPAL

# 5.1 Descripción de los botones

- $\sqrt{2}$
- 
- 
- Descargar datos

- 
- 
- 
- Añadir
- Modificar
- Suprimir lml

# <span id="page-10-0"></span>5.2 Parámetros

#### 5.2.1 Aplicación web

Desde la aplicación web, en los parámetros es posible:

- Gestionar su cuenta (vea la página [13](#page-12-3))
- Gestionar los usuarios (vea la página [15](#page-14-2))
- Gestionar los perfiles de usuario (vea la página [17](#page-16-2))
- Gestionar las suscripciones (vea la página [51](#page-50-2))

#### **Estas funciones sólo están disponibles desde la versión WEB de la aplicación.**

Para acceder a los parámetros:

➢ Vaya al menú haciendo clic en y seguidamente en **«Parámetros»**.

#### 5.2.2 Aplicación móvil

Desde la aplicación móvil, en los parámetros es posible:

- Activar la conexión automática a la aplicación (vea la página [39\)](#page-38-4)
- Activar las notificaciones (vea la página [39\)](#page-38-3)

#### **Estas funciones sólo están disponibles desde la versión MOBILE de la aplicación.**

Para acceder a los parámetros:

➢ Vaya al menú , y seguidamente a **«Parámetros»**.

<span id="page-10-1"></span>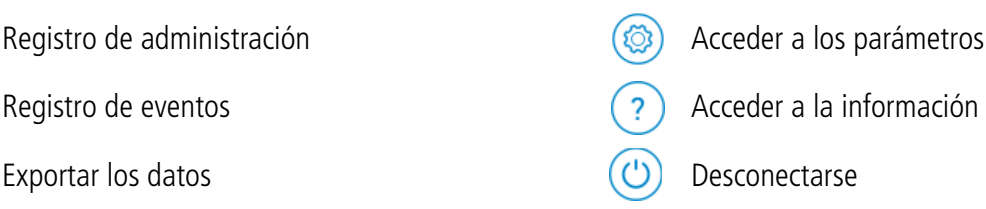

### **Aplicación web Aplicación móvil**

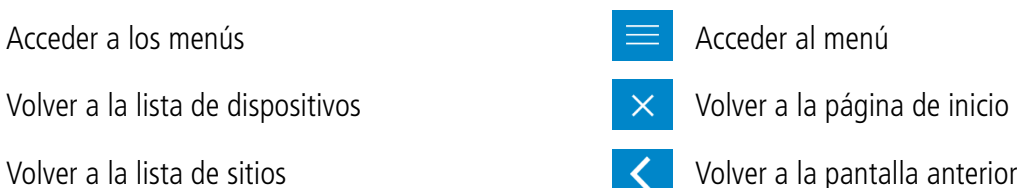

# <span id="page-11-2"></span>5.3 Información de la aplicación

Para acceder a las información de la aplicación:

Aplicación web:

- ➢ Vaya al menú haciendo clic en y seguidamente en **«Información»**.
- La versión de la aplicación, el tipo de sistema y el navegador utilizado aparecen en pantalla.
- $\triangleright$  Haga clic en  $\bigcirc$  para volver a la lista de sitios.

Aplicación móvil:

- ➢ Vaya al menú y seguidamente a **«Información»**. Se muestran la versión de la aplicación y las licencias.
- ➢ Pulse **«Ver las licencias»** para obtener los detalles.
- $\triangleright$  Pulse  $\triangleright$  para salir del menú.

# <span id="page-11-1"></span>5.4 Descargar el manual de utilización

Para descargar el manual de utilización:

Aplicación web:

- ➢ Vaya al menú haciendo clic en y seguidamente en **«Información»**.
- ➢ Haga clic en **«Descargar el manual».**
- $\triangleright$  Haga clic en  $\uparrow$  para volver a la lista de sitios.

Aplicación móvil:

- ➢ Vaya al menú y seguidamente a **«Información»**.
- ➢ Pulse **«Descargar el manual».**

# <span id="page-11-0"></span>5.5 Acceder al Portal de atención al cliente

Para cualquier duda sobre el funcionamiento de su dispositivo o sistema y antes de contactar con un técnico, le invitamos a consultar nuestro [Portal de atención al cliente.](https://kimo-fr.custhelp.com/) Éste le permite realizar búsquedas en nuestra base de conocimientos a partir de un tema y un punto específico, consultar las fichas de ayuda, FAQ, etc.

Aplicación web:

- ➢ Vaya al menú haciendo clic en y seguidamente en **«Información»**.
- ➢ Haga clic en **«Acceder al portal de atención al cliente TrackLog».**

Aplicación móvil:

- ➢ Vaya al menú y seguidamente a **«Información»**.
- ➢ Pulse **«Acceder al portal de atención al cliente TrackLog».**

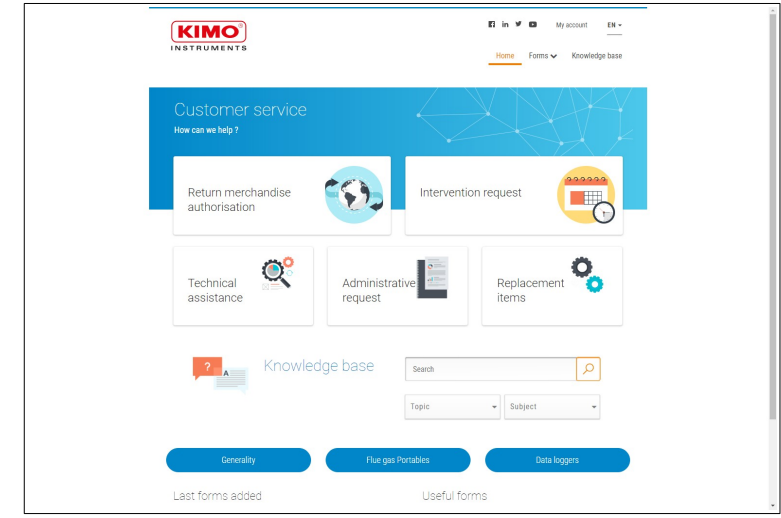

# <span id="page-12-3"></span><span id="page-12-2"></span>6. GESTIÓN DE LA CUENTA

# <span id="page-12-1"></span>6.1 Identificar al usuario conectado

Desde la lista de los sitios:

 $\triangleright$  Aplicación web: vaya al menú haciendo clic en  $\frac{888}{888}$ Aplicación móvil: vaya al menú

Aparecerá el menú lateral siguiente. El usuario actualmente conectado aparece indicado en la parte superior del menú:

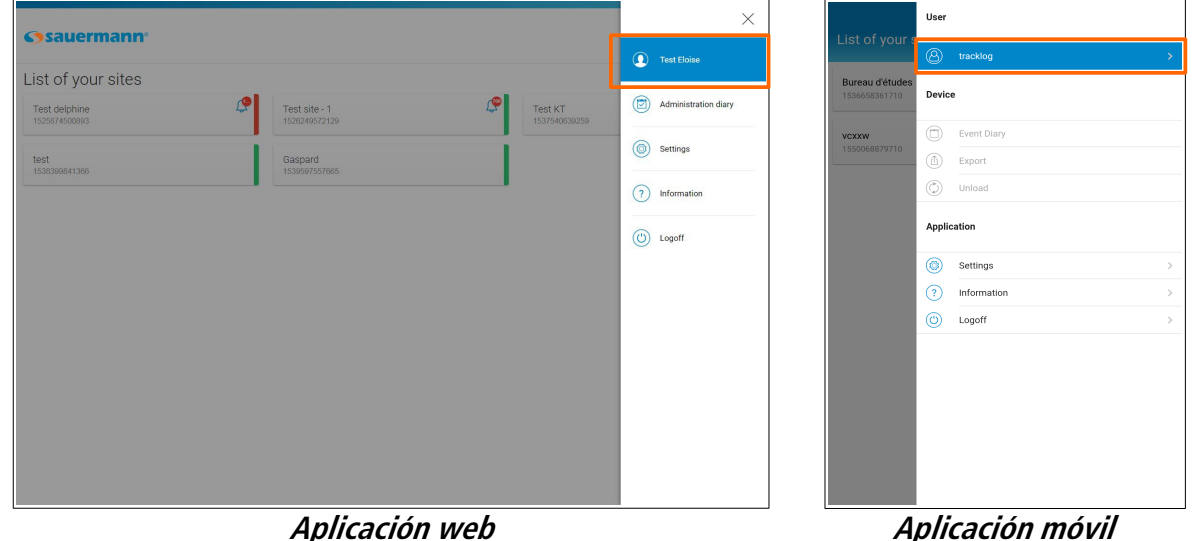

➢ Haga clic en el usuario para acceder directamente a los datos de la cuenta.

### <span id="page-12-0"></span>6.2 Gestionar mi cuenta

**Estas funciones sólo están disponibles desde la versión WEB de la aplicación.**

➢ Vaya al menú haciendo clic en , y seguidamente en **«Parámetros»**. Aparecerán los datos del usuario actualmente conectado:

#### En **«Datos de la cuenta»**:

- ➢ Rellene los campos: Apellidos, Nombre, E-mail, Teléfono, Empresa.
- ➢ Haga clic en la bandera situada frente al campo **«Teléfono»** para seleccionar el país.

**El campo «Nombre de usuario» no puede modificarse. Corresponde al nombre de usuario definido al crear la cuenta (vea la página 8).** En **«Gestión de alertas»**:

- ➢ Marque la casilla **«Recibir alarmas de umbral»** y/o **«Recibir alarmas técnicas»** en **«Alertas por mail»** para seleccionar la recepción de las alertas por e-mail.
- ➢ Marque la casilla **«Recibir alarmas de umbral»** y/o **«Recibir alarmas técnicas»** en **«Alertas por SMS»** para seleccionar la recepción de las alertas por SMS.

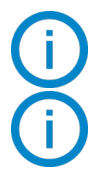

#### **La opción SMS se activa a nivel de su suscripción.**

**La posibilidad de marcar las alertas por SMS está reservada a la cuenta de administrador y a los usuarios creados desde esa cuenta.**

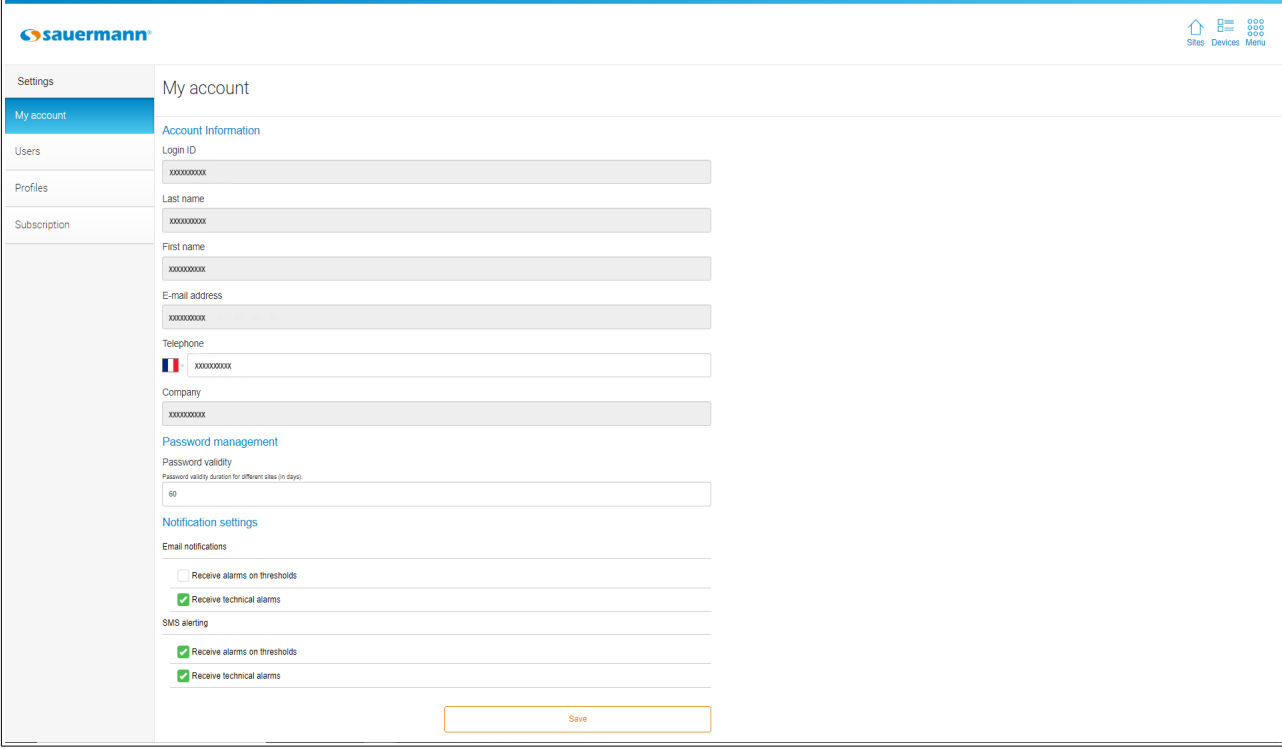

# <span id="page-14-1"></span>7. GESTIÓN DE LOS USUARIOS

**Estas funciones sólo están disponibles desde la versión WEB de la aplicación, desde una cuenta de administrador o si se han atribuido los derechos a una cuenta de usuario (vea la tabla página [19](#page-18-2))**

<span id="page-14-2"></span>➢ Vaya al menú haciendo clic en , y seguidamente en **«Parámetros»**. Aparecerá la pantalla siguiente:

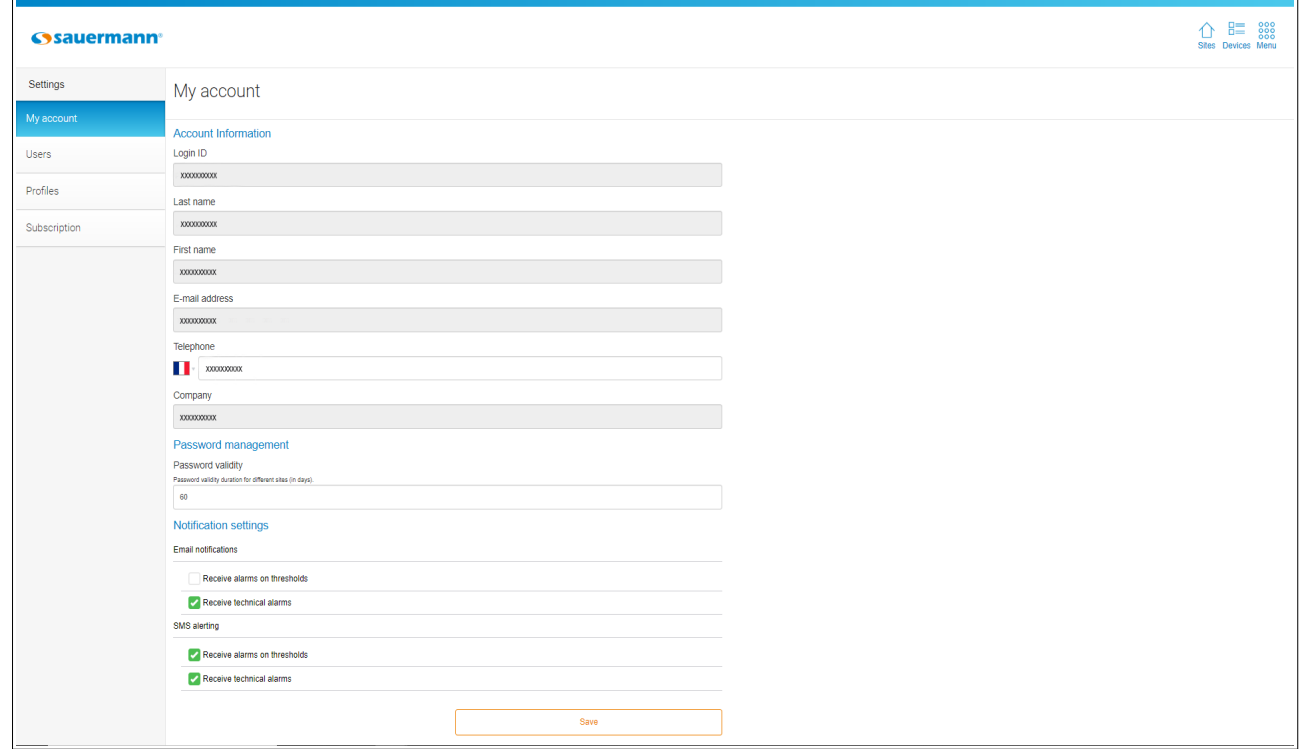

### <span id="page-14-0"></span>7.1 Añadir un usuario

Desde la página **«Parámetros»:**

- ➢ Haga clic en **«Usuarios».**
- ➢ Haga clic en el botón **«+ Añadir un usuario»** en la parte superior derecha de la ventana.

Se abrirá la ventana contigua.

- ➢ Rellene los campos: Nombre de usuario, Apellidos, Nombre, y E-mail.
- ➢ Haga clic en **«Añadir»**. El usuario añadido aparecerá en la lista de usuarios.

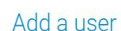

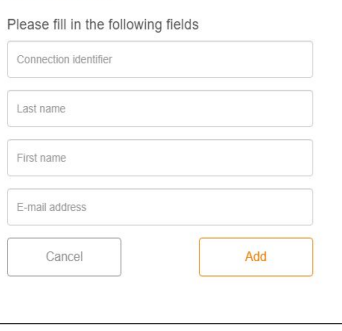

# <span id="page-15-1"></span>7.2 Modificar un usuario

#### Desde la página **«Gestión de usuarios»**:

➢ En el menú desplegable, haga clic en el nombre del usuario que desea modificar. Aparecerá la pantalla siguiente:

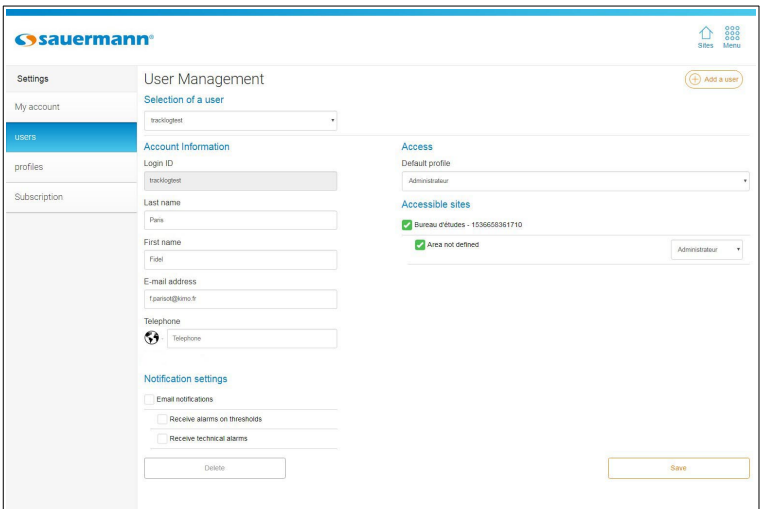

- ➢ En **«Información de la cuenta»**, si es preciso modifique los apellidos, nombre, dirección de e-mail. Modifique el teléfono (únicamente para las suscripciones con la opción SMS activada).
- ➢ En la parte **«Gestión de alertas»**, marque la casilla **«Alertas por mail»** y seguidamente las casillas para recibir las alarmas por umbrales y/o las alarmas técnicas por e-mail.
- ➢ En la parte **«Acceso»**, atribuya un **«Perfil por defecto»** a este usuario. La gestión de los perfiles de usuario se detalla en la página [17](#page-16-2).
- ➢ En **«Sitios accesibles»**, marque los sitios o áreas a los que el usuario tendrá acceso. La gestión de los sitios y las áreas se detalla en la página [20.](#page-19-1)
- ➢ Una vez efectuadas las modificaciones, haga clic en **«Guardar».**

# <span id="page-15-0"></span>7.3 Suprimir un usuario

#### Desde la página **«Gestión de usuarios»**:

- ➢ En el menú desplegable, seleccione el usuario que desea suprimir. Aparecerán los detalles del usuario.
- ➢ Haga clic en **«Suprimir»**. Aparecerá un mensaje de confirmación.
- ➢ Confirme la supresión haciendo clic en **«OK».**

# <span id="page-16-2"></span><span id="page-16-1"></span>8. GESTIÓN DE LOS PERFILES DE USUARIO

#### **Estas funciones sólo están disponibles en la versión WEB de la aplicación, desde una cuenta de administrador o si se han atribuido los derechos a una cuenta de usuario (vea la tabla en la página [19\)](#page-18-2)**

La creación y la atribución de perfiles establecen grupos de usuarios. Esto permite atribuir derechos de acceso en función de los perfiles de usuario. Así, algunos sitios o áreas pueden ser accesibles únicamente por una parte de los usuarios. Lo mismo sucede con los tipos de acciones autorizados.

Hay cuatro perfiles predeterminados:

- Administrador: los usuarios con este perfil tienen control total sobre el sitio TrackLog
- Operador: los usuarios con este perfil pueden administrar áreas y grupos de dispositivos, acceder al diario de eventos, reconocer alarmas, configurar y activar / desactivar registradores.
- Consulta: los usuarios con este perfil solo pueden ver los datos registrados por los dispositivos.
- Consulta y reconocimiento: los usuarios con este perfil pueden ver los datos grabados por los dispositivos y reconocer las alarmas.

Consulte la sección [8.3](#page-18-1) para obtener información más detallada sobre los permisos de estos perfiles.

# **Estos perfiles no se pueden modificar ni eliminar.**

Para acceder a la gestión de los perfiles:

- ➢ Vaya al menú haciendo clic en y seguidamente haga clic en **«Parámetros»**.
- ➢ Haga clic en **«Perfiles»**.

Aparecerá la pantalla siguiente:

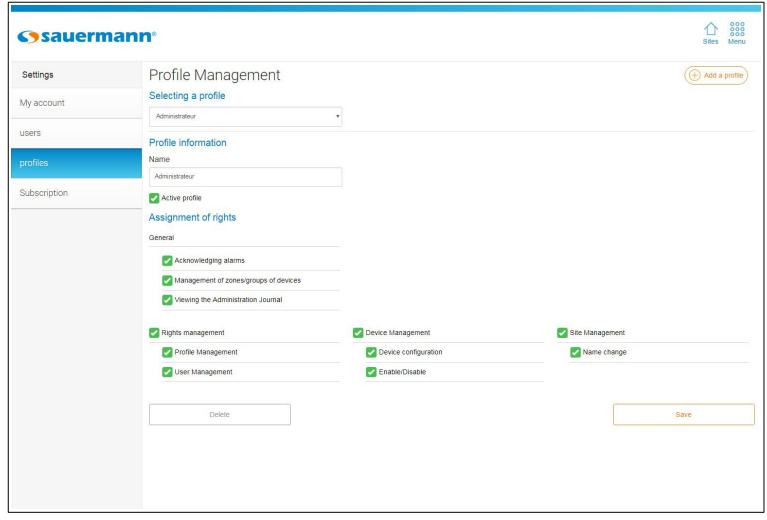

### <span id="page-16-0"></span>8.1 Añadir un perfil de usuario

Desde la pantalla **«Gestión de perfiles»:**

- ➢ Haga clic en **«+ Añadir un perfil»** en la parte superior derecha de la página para añadir un perfil. Aparecerá la página contigua:
	-
- $\triangleright$  Indique un nombre de perfil.
- ➢ Haga clic en **«Añadir»**.

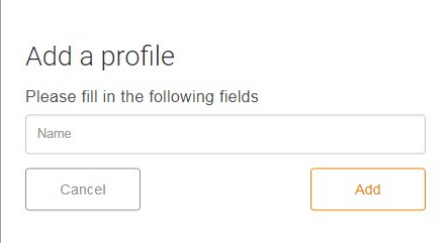

El perfil se añade a la lista de perfiles. Aparecerá la página de configuración del perfil:

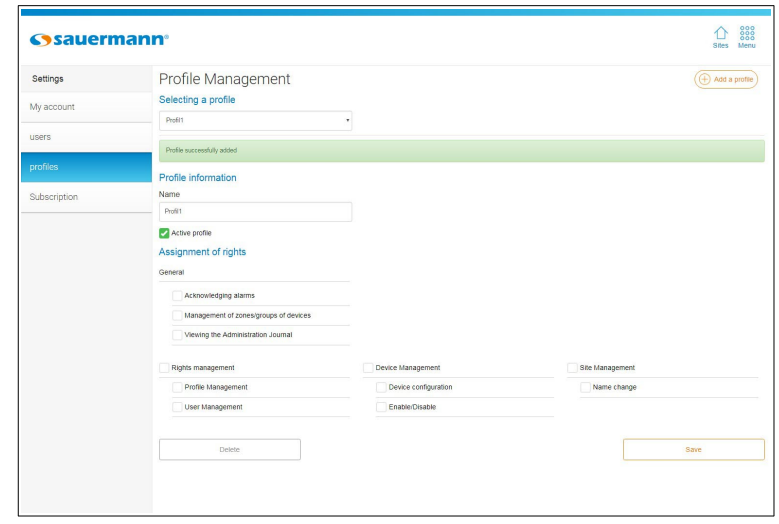

# <span id="page-17-0"></span>8.2 Configurar un perfil de usuario

Desde la página **«Gestión de perfiles»**:

➢ En el menú desplegable, seleccione el perfil que desea configurar. Aparecerán los detalles del perfil.

Puede:

- ➢ Modificar el nombre del perfil.
- ➢ Activar o desactivar el perfil marcando o desmarcando la casilla **«Perfil activo»**.
- ➢ Modificar los derecho del perfil marcando o desmarcando las casillas deseadas:
	- Gestión de los derechos: gestión de los perfiles, gestión de los usuarios
		- Gestión de los dispositivos: configuración, activación/desactivación de los dispositivos
	- Gestión de los sitios: modificación del nombre
	- General: anulación de alarmas, gestión de áreas/grupos de dispositivos, consulta del registro de administración.

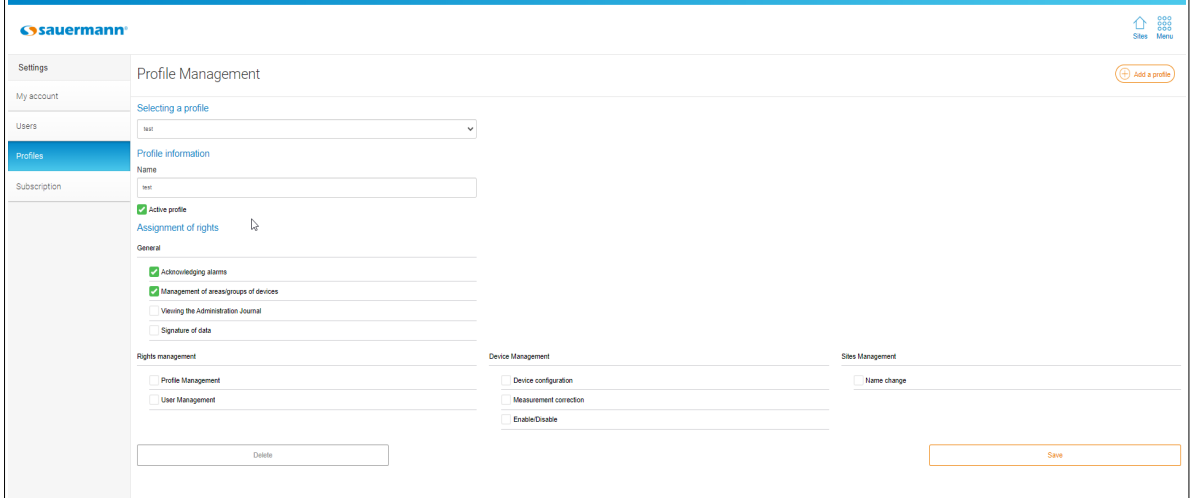

➢ Haga clic en **«Guardar»**.

# <span id="page-18-2"></span><span id="page-18-1"></span>8.3 Derechos por defecto en función de los perfiles de usuario

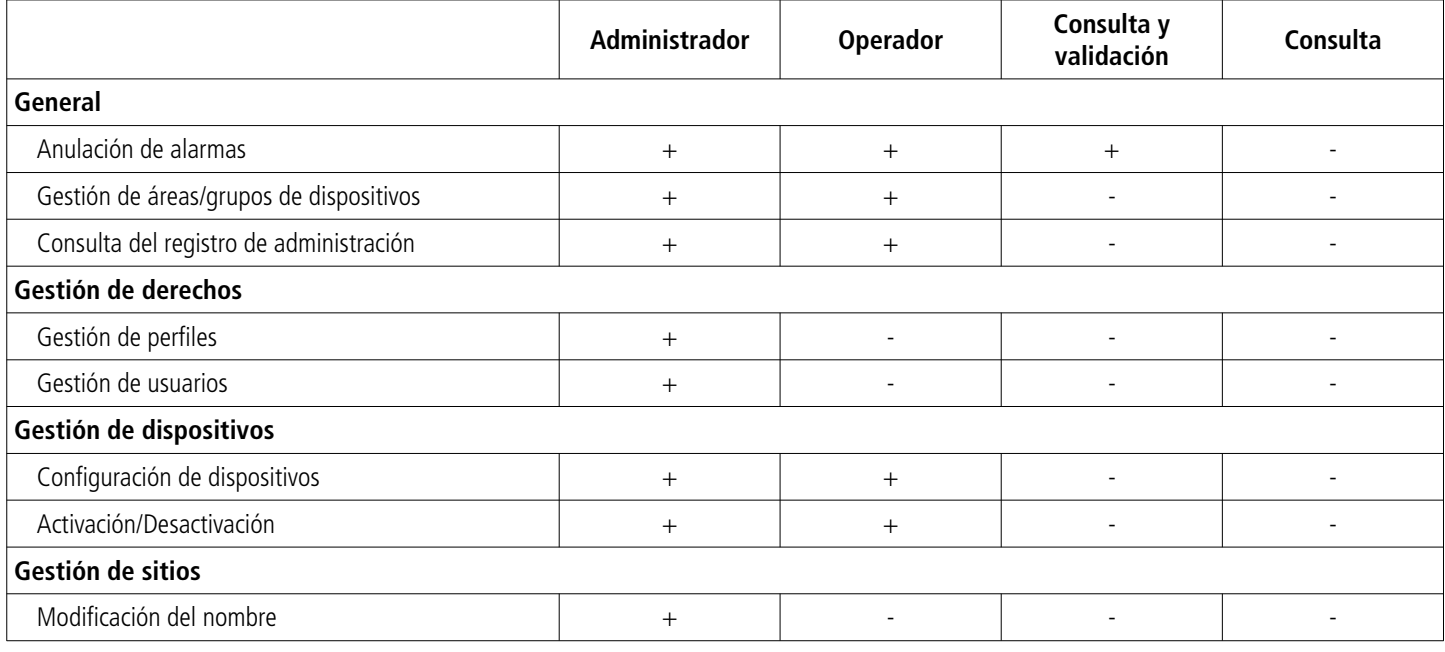

# <span id="page-18-0"></span>8.4 Suprimir un perfil de usuario

Desde la página **«Gestión de perfiles»:**

- ➢ En el menú desplegable, seleccione el perfil que desea suprimir.
- ➢ Haga clic en **«Suprimir»**.

Aparecerá un mensaje de confirmación.

➢ Confirme la supresión haciendo clic en **«OK».**

#### **No es posible suprimir un perfil atribuido a un usuario.**

# <span id="page-19-1"></span>9. GESTIÓN DE SITIOS Y ÁREAS

# **Estas funciones sólo están disponibles en la versión WEB de la aplicación.**

Los sitios pueden dividirse en varias áreas y las áreas permiten establecer grupos de dispositivos.

# <span id="page-19-0"></span>9.1 Gestión de sitios

Se indica un nombre de sitio al crear una cuenta usuario (vea la página 8). Es posible añadir un sitio o modificar un sitio existente.

#### 9.1.1 Añadir un sitio

**Un sitio está obligatoriamente vinculado a un solo identificativo de dispositivo TrackLog. Por tanto, el número de identificación del programa sólo puede utilizarse una vez para crear un sitio. Es preciso utilizar un identificativo diferente para cada sitio añadido.**

Para añadir un sitio:

➢ Desde la página de inicio en la que aparece la lista de sus sitios, haga clic en **«Añadir un sitio»**. Aparecerá la página siguiente:

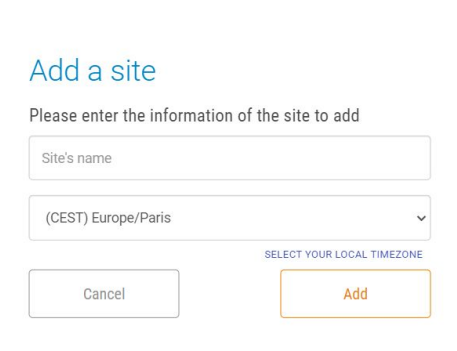

- ➢ Indique el nombre del sitio que desea añadir.
- $\triangleright$  Seleccione la zona horaria del sitio.
- ➢ Haga clic en **«Añadir»**.

#### 9.1.2 Modificar un sitio

Para modificar el nombre y la zona horaria de un sitio:

➢ Desde la página de inicio en la que aparece la lista de sus sitios, haga clic en el sitio que desea modificar. Aparecerá la lista de los dispositivos del sitio:

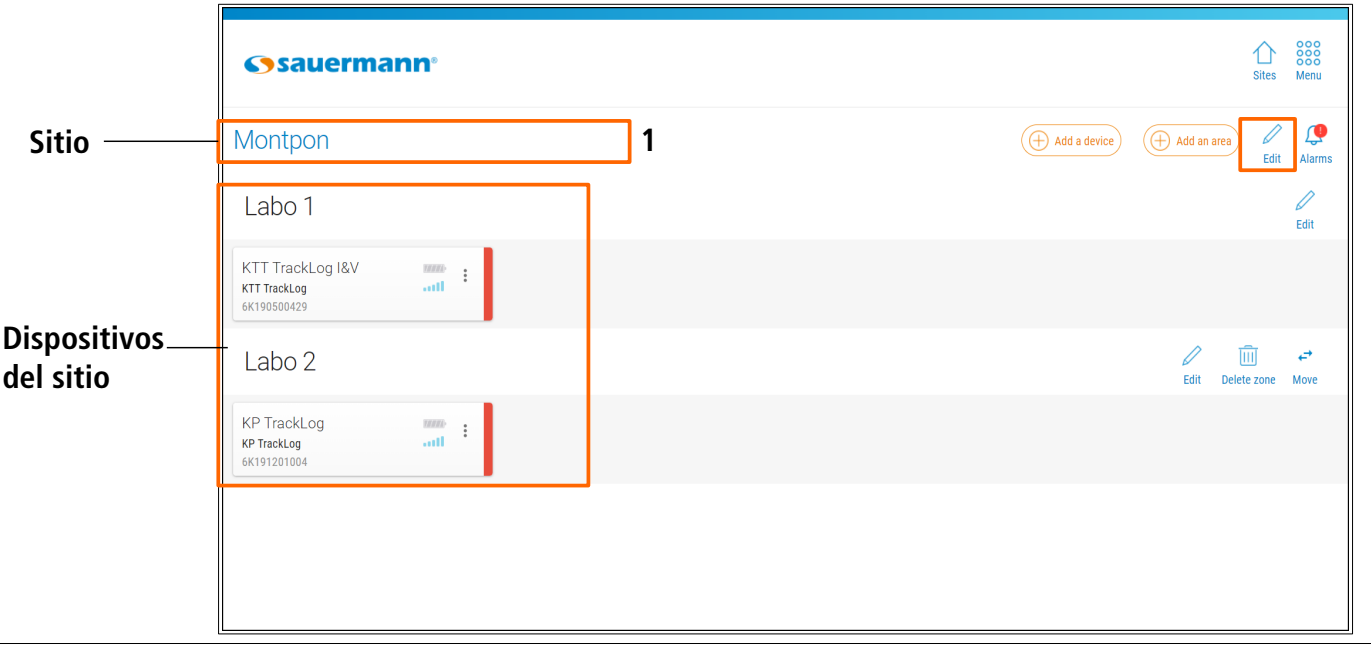

- ➢ Haga clic en frente al sitio que desea modificar **(1)**. Aparecerá la página contigua.
- ➢ Modifique el nombre del sitio.
- ➢ Haga clic en **«Guardar»**.

También es posible modificar un sitio desde la página de inicio de la lista de sitios:

- ➢ Haga clic en el botón de opción en el sitio a modificar.
- ➢ Haga clic en **«Editar»**.
- ➢ Modifique el nombre del sitio y/o su zona horaria.
- ➢ Haga clic en **«Editar»**.

#### 9.1.3 Suprimir un sitio

Es posible suprimir un sitio desde la página de inicio donde aparece la lista de sus sitios.

#### **Es imposible suprimir un sitio si contiene al menos un dispositivo. Antes de suprimir un sitio que contiene uno o varios dispositivos, asígnelo(s) a otro sitio.**

- $\triangleright$  Haga clic en el botón de opción  $\cdot$  en el sitio a suprimir.
- ➢ Haga clic en **«Suprimir sitio»**. Aparecerá la página contigua.
- ➢ Haga clic en **«Validar»**.

### <span id="page-20-0"></span>9.2 Gestión de áreas

Al crear un sitio, se añade automáticamente una área. Por defecto, esa área lleva el mismo nombre que el sitio creado. El nombre puede modificarse (consulte el capítulo [9.2.2](#page-21-0))

#### 9.2.1 Añadir una área

Para definir áreas:

- ➢ Haga clic en el sitio en el que desea definir áreas. Aparecerá la lista de los dispositivos del sitio.
- ➢ Haga clic en el botón **«+ Añadir área»**. Aparecerá la página contigua.
- ➢ Defina un nombre de área y seleccione los dispositivos de la lista que desea añadir a esa área.
- ➢ Haga clic en **«Añadir»**.

Los dispositivos seleccionados se añaden a la área creada:

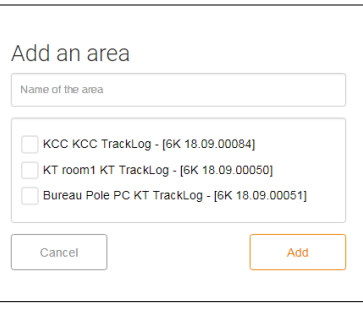

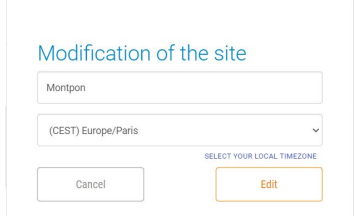

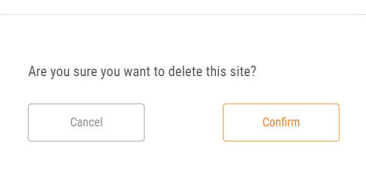

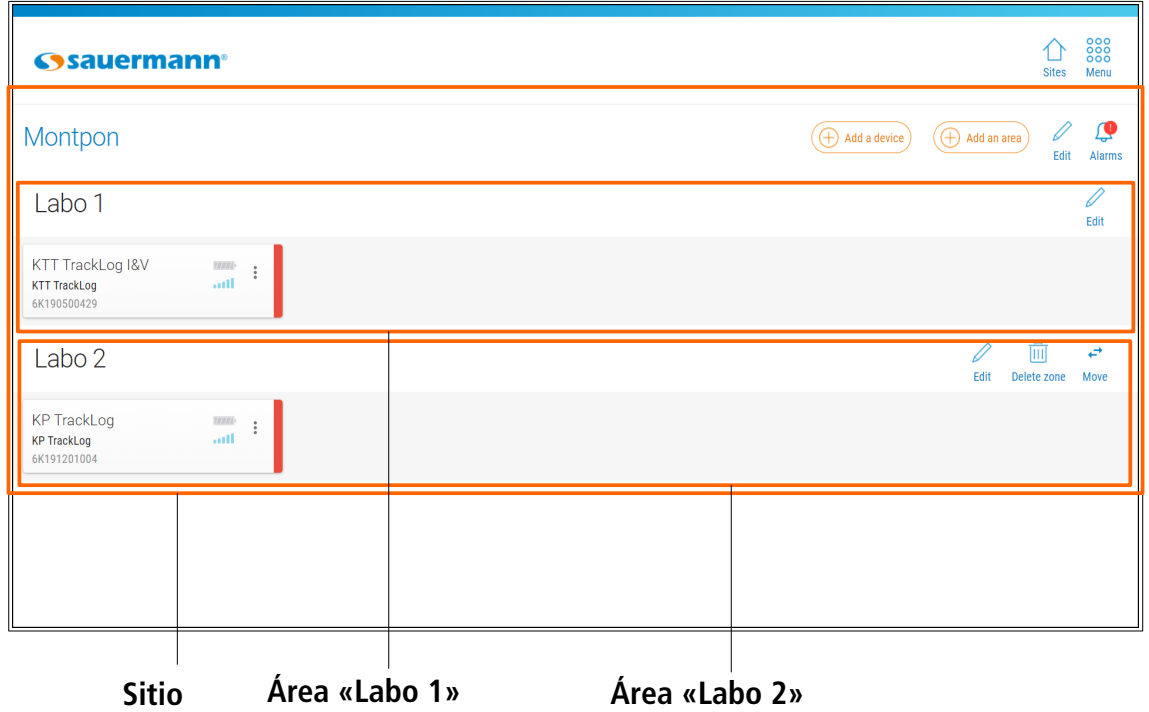

#### <span id="page-21-0"></span>9.2.2 Modificar una área

Es posible modificar el nombre de una área creada.

- $\triangleright$  Haga clic en  $\oslash$  frente a la área a modificar
- ➢ Aparecerá la página contigua.
- ➢ Indique el nuevo nombre.
- ➢ Haga clic en **«Guardar»**.

#### 9.2.3 Cambiar un dispositivo de área

Para desplazar un dispositivo a otra área:

- $\triangleright$  Haga clic en **frente a la área objetivo (área hacia la que desea** desplazar uno o varios dispositivos). Aparecerá la página contigua.
- ➢ El primer campo **(1)** indica el nombre de la área objetivo. En la lista de dispositivos **(2)**, marque el o los dispositivos que desea desplazar.
- ➢ Haga clic en **«Guardar»**. Los dispositivos se desplazan a la área indicada.

### 9.2.4 Desplazar una área a otro sitio

Es posible desplazar una área a otro sitio ya creado.

- En la área a desplazar:
	- $\rightarrow$ ➢ Haga clic en **«Desplazar»**. Move

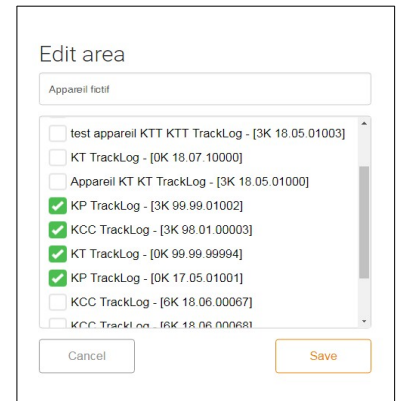

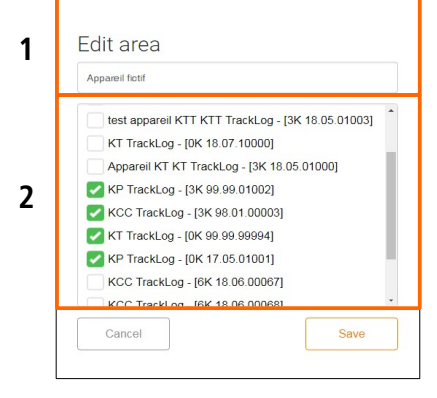

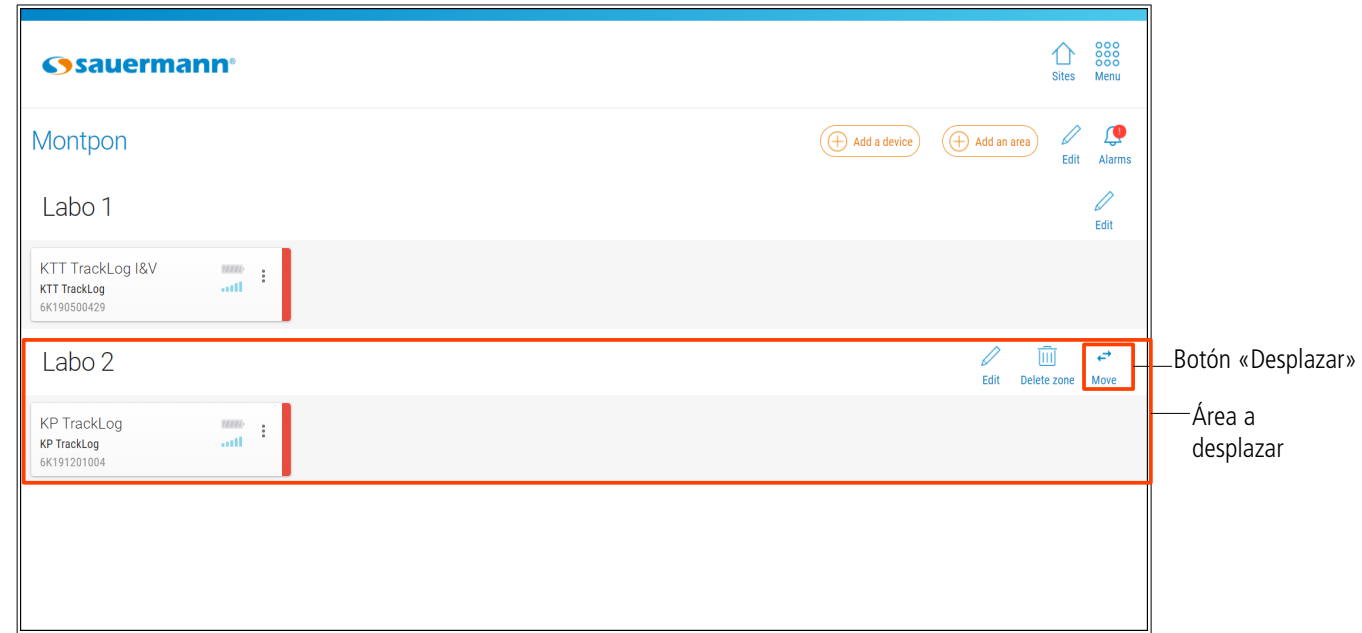

- ➢ Seleccione el sitio al que se debe desplazar la área.
- ➢ Haga clic en **«Guardar»**.

#### 9.2.5 Suprimir una área

**No es posible suprimir la área añadida automáticamente al crear un sitio.**

Para suprimir una área:

f

- $\triangleright$  Haga clic en  $\overline{111}$  frente a la área que desea suprimir. Aparecerá un mensaje de confirmación.
- ➢ Haga clic en **«OK»** para confirmar la supresión de la área.

Existen dos tipos de configuración:

- <span id="page-23-1"></span>• Simplificada: esta configuración se efectúa desde la aplicación móvil (conexión inalámbrica) y web (LoRa® )
- Completa: esta configuración se efectúa desde la aplicación móvil (conexión inalámbrica) y web (USB)

La configuración simplificada sólo puede llevarse a cabo durante una campaña de registro. Por tanto, es obligatorio pasar por la configuración completa del registrador vía conexión inalámbrica o USB antes de realizar una configuración simplificada.

### <span id="page-23-0"></span>10.1Realizar una configuración completa

#### 10.1.1 Por USB desde la aplicación web

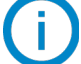

#### **Ya existe un TrackLog asignado a un sitio y/o una área.**

➢ Haga clic en el registrador que desea configurar. Aparecerá la página siguiente:

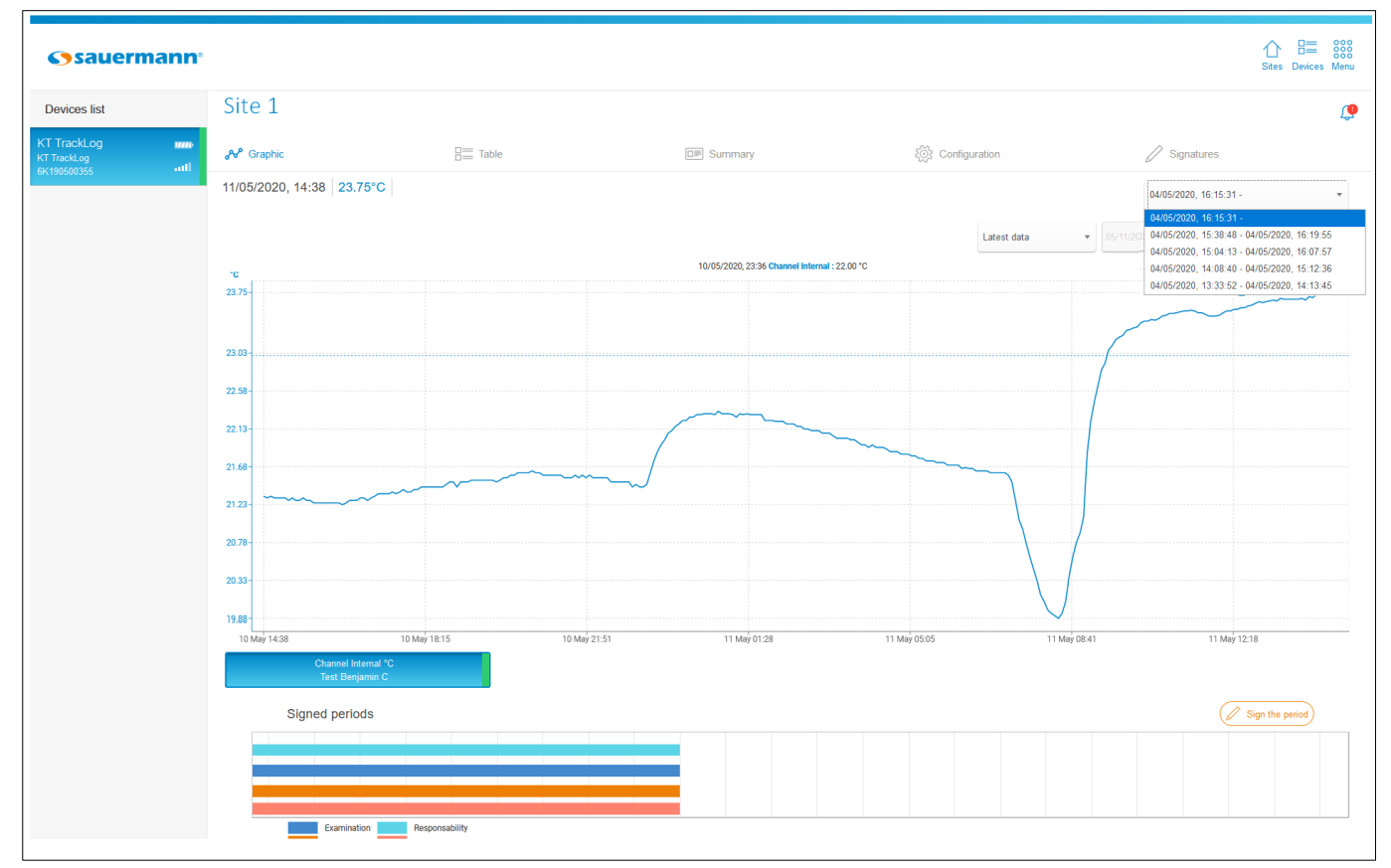

➢ Haga clic en **«Configuración»** y seguidamente en **«Configuración completa»**.

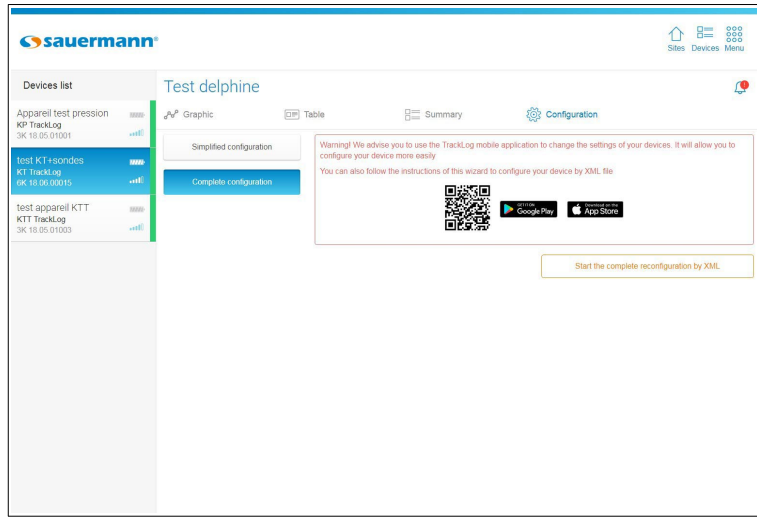

➢ Haga clic en el botón **«Iniciar la reconfiguración completa por XML».** Aparecerá la ventana siguiente con los campos relativos al tipo de dispositivo ya rellenados:

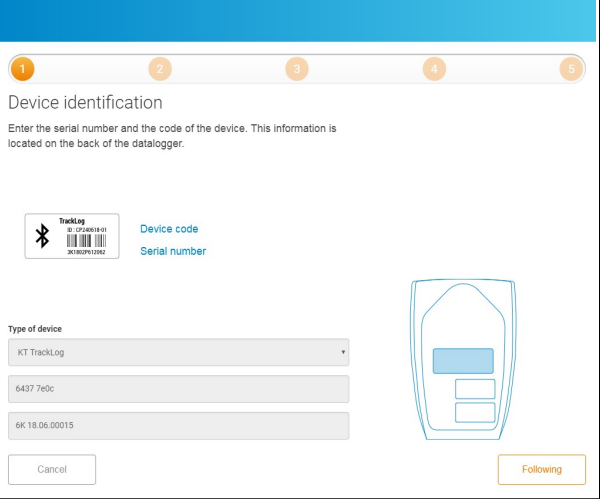

➢ Haga clic en **«Siguiente»**. Aparecerá la ventana siguiente:

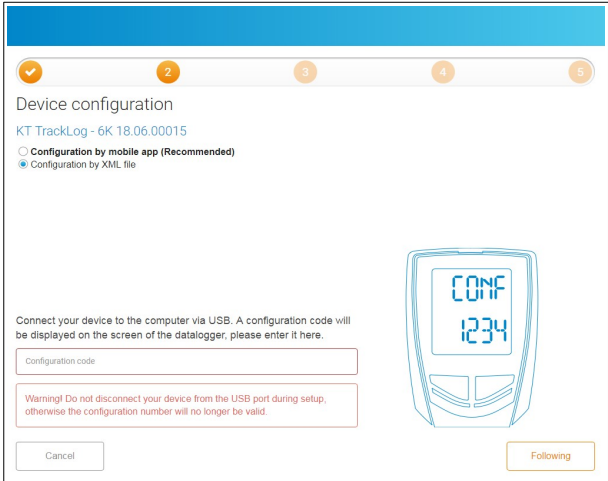

- ➢ Haga clic en la línea **«Configuración por XML»**.
- ➢ Conecte el TrackLog por USB a su ordenador. Aparecerá un código de 4 cifras en la pantalla del TrackLog.

➢ Indique ese código en el campo **«Código de configuración»** y haga clic en **«Siguiente»**. Aparecerá la ventana siguiente:

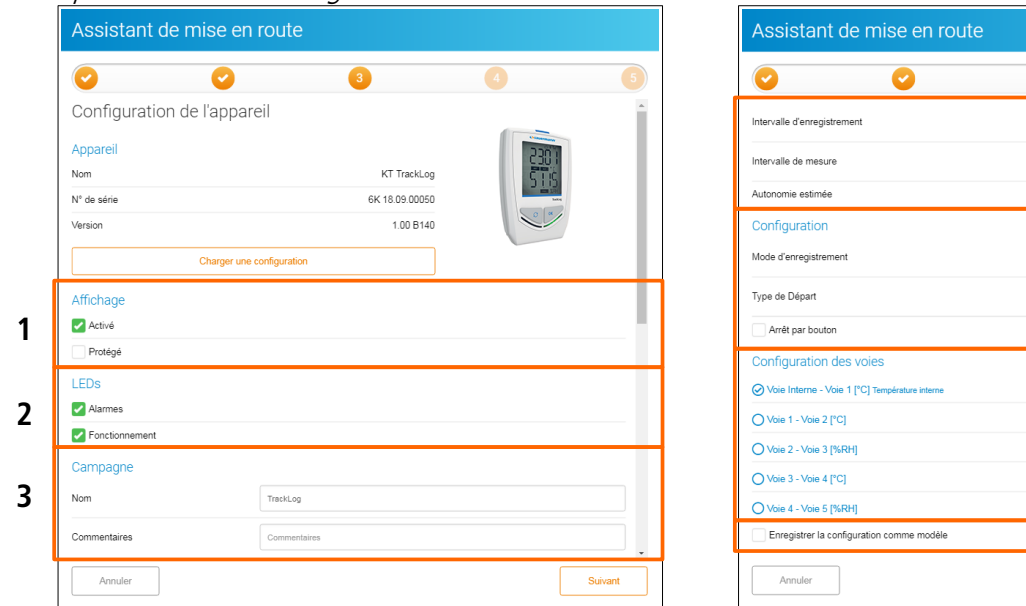

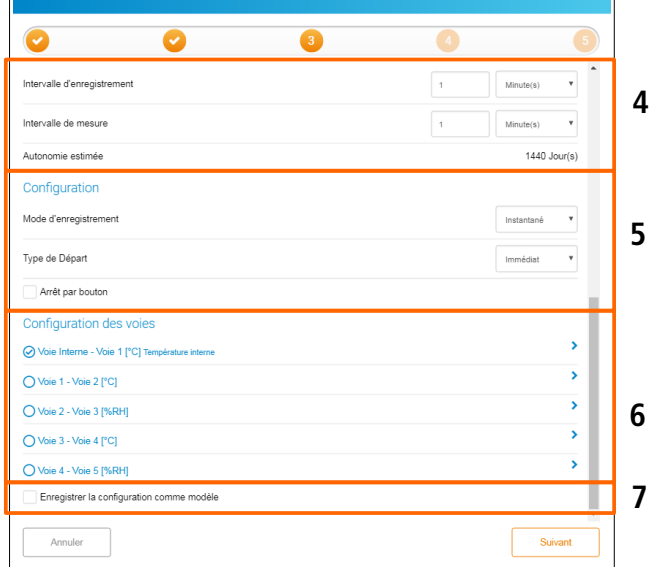

Desde la ventana n°3 del asistente de puesta en marcha, puede:

- 1. Configurar la visualización:
	- ➢ Marque la casilla «**Activado»** para activar la pantalla del TrackLog.
	- ➢ Marque la casilla «**Protegido»** para bloquear la visualización de los valores medidos en el TrackLog.
- 2. Activar los LED:
	- ➢ Marque la casilla **«Alarma»** para activar el LED en caso de alarma.
	- ➢ Marque la casilla **«Funcionamiento»** para activar los LEDs.
- 3. Aportar información sobre la campaña:
	- $\triangleright$  Indique un nombre de campaña.
	- ➢ Añada un comentario.
- 4. Ajustar los intervalos:
	- ➢ Ajustar el intervalo de registro en minutos u horas
	- ➢ Ajustar el intervalo de medición en minutos u horas

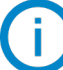

#### **La autonomía estimada se actualiza automáticamente.**

- 5. Configurar el inicio y la parada de la campaña:
	- ➢ Seleccione el modo de registro deseado:
		- **→ Instantáneo:** los puntos se registran a un intervalo definido.
		- ➔ **Mínimo:** la configuración de este modo precisa 2 intervalos, un intervalo de medición y un intervalo de registro. El valor registrado será el mínimo medido por el dispositivo según los intervalos definidos. Ejemplo: Intervalo de registro  $= 10$  minutos Intervalo de medición  $= 1$  minuto

El TrackLog efectúa una medición cada minuto pero sólo registra al cabo de 10 minutos el valor mínimo entre los 10 puntos medidos.

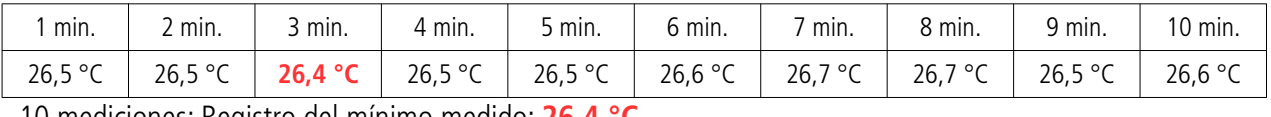

10 mediciones: Registro del mínimo medido: **26,4 °C**

- **→ Máximo:** el funcionamiento es igual que en modo Mínimo pero aquí se registra el valor máximo medido.
- ➔ **Media:** el principio de funcionamiento es idéntico a los modos Mínimo y Máximo, pero aquí se registra el valor medio de todas las mediciones efectuadas durante el intervalo de registro definido.
- $\triangleright$  Seleccione el tipo de inicio:
	- → **Por fecha:** permite ajustar un inicio en función de una fecha y una hora definidas. Ajuste la fecha y la hora de inicio deseadas.
	- **→ Inmediato:** la campaña comienza al final de la configuración del TrackLog.
	- ➔ **Por botón:** una vez validad la configuración, el icono «REC» del dispositivo parpadea. El dispositivo está a la espera de iniciar el registro. Para iniciar la campaña de medición, mantenga pulsada la tecla **OK** del dispositivo. El icono «REC» queda fijo: la campaña de registro ha comenzado.

 $\bullet$ Channel configuration  $Q_{\text{Char}}$ 

**D** Recor **D** Dis

 $\sim$ Activate the

 $\circ$ 

inel 1 - Voie 1 ("FI"

- ➢ Marque la casilla **«Parada por botón»** para detener la campaña a cualquier momento manteniendo pulsanda la tecla **OK** del TrackLog.
- 6. Configurar los canales:
	- ➢ Haga clic en la línea del canal deseada para configurarlo. La línea se desarrolla.
	- ➢ Marque la casilla **«Guardar»** para guardar el canal.
	- ➢ Marque la casilla **«Visualización»** para mostrar el canal en el TrackLog.
	- $\triangleright$  Dé un nombre al canal (facultativo).
	- ➢ Seleccione el tipo de sonda, en su caso.
	- ➢ Seleccione la unidad de medida, en su caso.
	- ➢ Marque la casilla **«Activar umbrales»** para activar y definir alarmas.
	- $\triangleright$  Indique un umbral de alarma bajo y alto.
	- ➢ Defina una temporización para los umbrales de alarma.
- 7. Guardar la configuración como modelo:
- ➢ Marque la casilla **«Guardar la configuración como modelo»** y dé un nombre a la configuración para guardarla y poder reutilizarla más tarde haciendo clic en el botón **«Cargar una configuración»** en la parte superior de la ventana n°3.

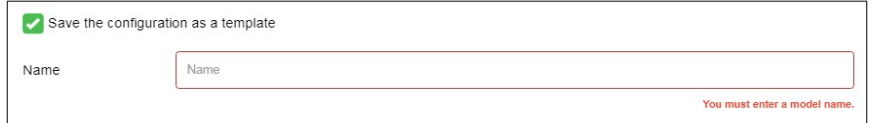

Una vez configurados todos los parámetros:

➢ Haga clic en el botón **«Siguiente»**.

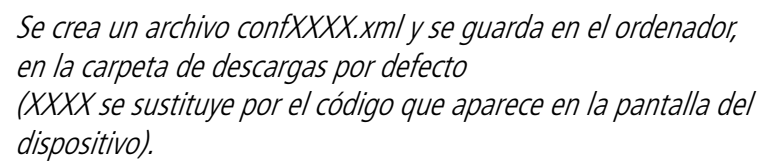

- $\triangleright$  Vaya a la carpeta de descargas por defecto y copie el archivo XML.
- ➢ Acceda al TrackLog reconocido como lector extraíble por el ordenador.
- ➢ Pegue el archivo en la raíz del TrackLog.
- ➢ Una vez copiado el archivo XML en el TrackLog, haga clic en **«Siguiente»** en la ventana siguiente. Aparecerá la ventana contigua.
- ➢ Dé un nombre al TrackLog.

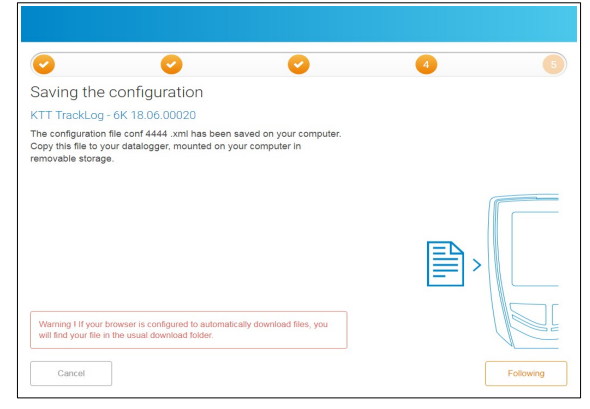

- ➢ Coloque el dispositivo.
- ➢ Haga clic en **«Finalizar»**. Aparecerá el mensaje de confirmación **«conf OK»** en el dispositivo.

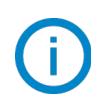

**Una vez confirmada la configuración, suprima el archivo XML de su carpeta de descargas: ya no podrá utilizarlo en el futuro.**

10.1.2 Desde la aplicación móvil en **c**onexión inalámbrica

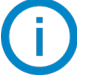

#### **Ya existe un TrackLog asignado a un sitio y/o una área.**

- ➢ Pulse el Tracklog a configurar presente en el sitio o la área. Aparecen los valores medidos
- ➢
- $\triangleright$  Pulse el botón  $\frac{2\cdot\sqrt{2}}{2}$  en la parte inferior derecha de la pantalla. Aparecerá el mensaje contiguo.
- ➢ Pulse **«Configuración completa»**. Aparecerá la página siguiente.

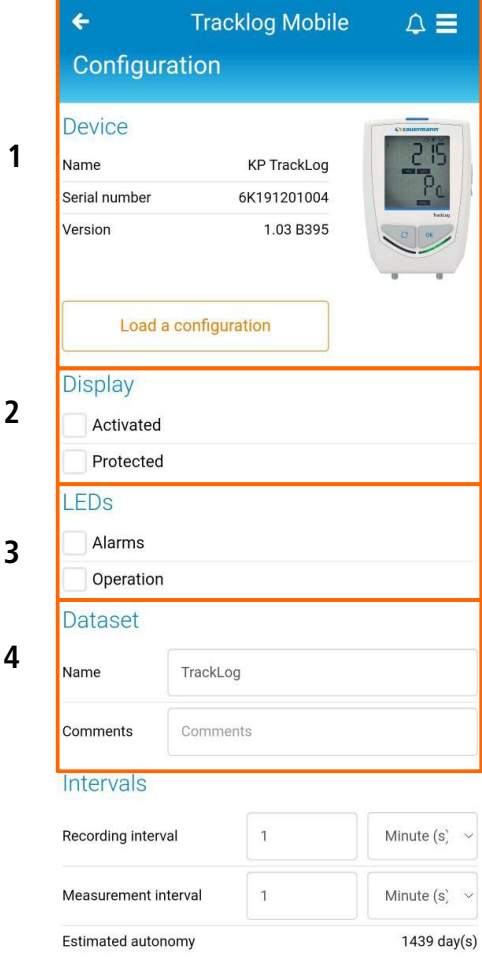

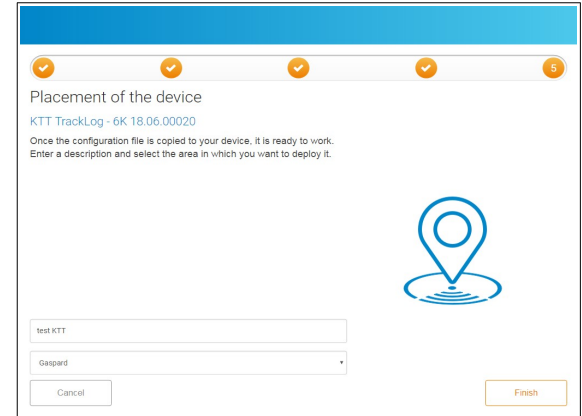

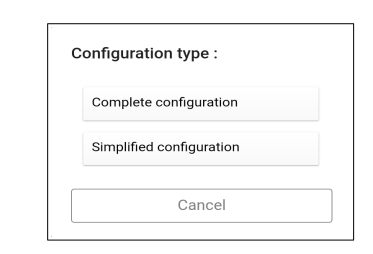

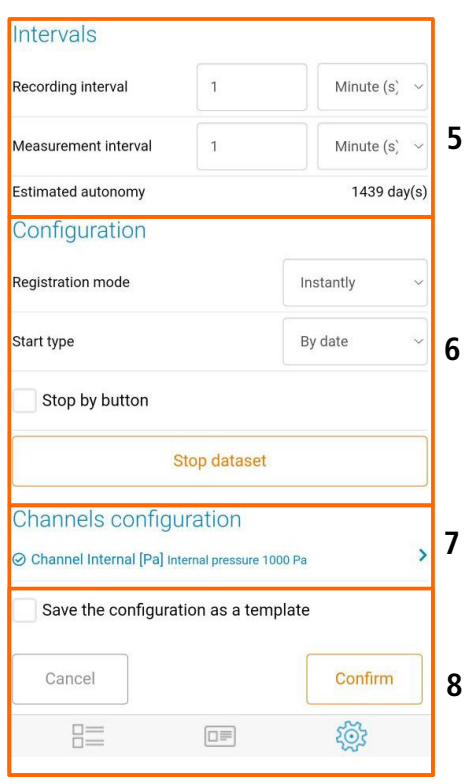

- 1. Detalles del dispositivo: recordatorio del tipo de dispositivo, el número de serie y el número de versión.
	- ➢ Para cargar una configuración anteriormente guardada: vea la página [30.](#page-29-1)
	- ➢ Añadir una designación del dispositivo (facultativo).

#### 2. Configurar la visualización:

- ➢ Marque **«Activado»** para activar la pantalla del TrackLog.
- ➢ Marque **«Protegido»** para bloquear la visualización de los valores medidos en el TrackLog.

#### 3. Activar los LEDs:

- ➢ Marque **«Alarma»** para activar el LED en caso de alarma.
- ➢ Marque **«Funcionamiento»** para activar los LEDs.
- 4. Aportar información sobre la campaña:
	- ➢ Indicar un nombre de campaña.
	- ➢ Añadir un comentario.
- 5. Ajustar los intervalos:
	- ➢ Ajustar el intervalo de registro en segundos, minutos u horas
	- ➢ Ajustar el intervalo de medición en segundos, minutos u horas

#### **La autonomía estimada se actualiza automáticamente.**

- 6. Configurar el inicio y la parada de la campaña:
	- ➢ Seleccione el modo de registro deseado:
		- ➔ **Instantáneo:** los puntos simplemente se registran a un intervalo definido.
		- → **Mínimo:** la configuración de este modo precisa 2 intervalos, un intervalo de medición y un intervalo de registro. El valor registrado será el mínimo medido por el dispositivo según los intervalos definidos. Ejemplo: Intervalo de registro  $= 10$  minutos Intervalo de medición  $= 1$  minuto

El TrackLog efectúa una medición cada minuto pero sólo registra al cabo de 10 minutos el valor mínimo entre los 10 puntos medidos.

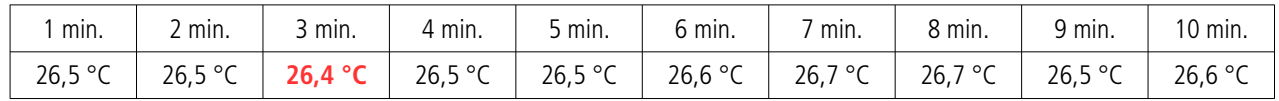

10 mediciones: Registro del mínimo medido: **26,4 °C**

- **→ Máximo:** el funcionamiento es el mismo que para en modo Mínimo pero aquí se registra el valor máximo medido.
- ➔ **Medio:** el principio de funcionamiento es idéntico a los modos Mínimo y Máximo, pero aquí se registra el valor medio de todas las mediciones efectuadas durante el intervalo de registro definido.

#### ➢ Seleccione el tipo de inicio:

- ➔ **Por fecha:** permite ajustar un inicio en función de una fecha y una hora definidas. Ajustar la fecha y la hora de inicio deseadas.
- **→ Inmediato:** la campaña comienza al término de la configuración del TrackLog.
- ➔ **Por botón:** una vez validada la configuración, el icono «REC» del dispositivo parpadea. El dispositivo está a la espera de que comience el registro. Para iniciar la campaña de medición, mantenga pulsada la tecla **OK** del dispositivo. El icono «REC» queda fijo: la campaña de registro ha comenzado.
- ➢ Active **«Parada por botón»** para detener la campaña en cualquier momento manteniendo pulsada la tecla **OK** del TrackLog.
- ➢ Marque **«Detener la campaña»** para detener la campaña de registro.

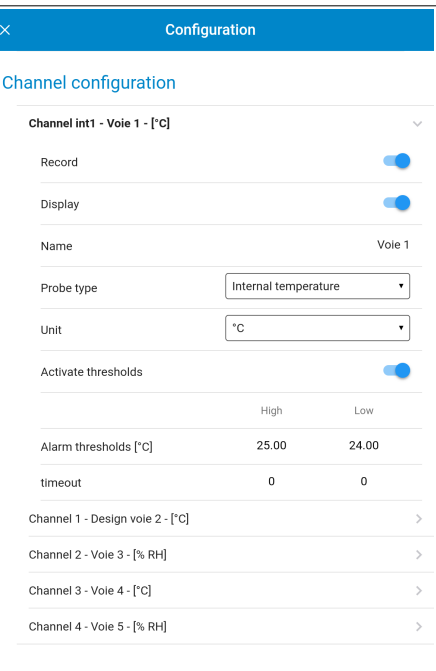

- 7. Configurar los canales:
	- ➢ Haga clic en la línea del canal deseado para configurarlo. La línea se desarrolla.
	- ➢ Active **«Guardar»** para guardar el canal.
	- ➢ Active **«Visualización»** para mostrar el canal en el TrackLog.
	- ➢ Dé un nombre al canal (facultativo).
	- ➢ Seleccione el tipo de sonda, en su caso.
	- ➢ Seleccione la unidad de medida, en su caso.
	- ➢ Marque la casilla **«Activar umbrales»** para activar y definir alarmas.
	- $\triangleright$  Indique un umbral de alarma bajo y alto.
	- ➢ Defina una temporización para los umbrales de alarma.
- <span id="page-29-1"></span>8. Guardar la configuración como modelo:
- ➢ Marque **«Guardar»**.
- ➢ Dé un nombre a la configuración para registrarla.
- ➢ Para reutilizarla más tarde, pulse **«Cargar una configuración»** en la parte superior del menú de configuración.
- ➢ Seleccione la configuración deseada y valide.

Una vez configurados todos los parámetros:

➢ Pulse **«OK»**.

### <span id="page-29-0"></span>10.2Efectuar una configuración simplificada

#### 10.2.1 Desde la aplicación web con la red LoRa®

**Ya existe un TrackLog asignado a un sitio y/o una área y se ha efectuado una configuración completa.**

➢ Haga clic en el dispositivo que desea configurar desde la lista de dispositivos disponibles para una área.

➢ Haga clic en **«Configuración»**. Aparecerá la página siguiente:

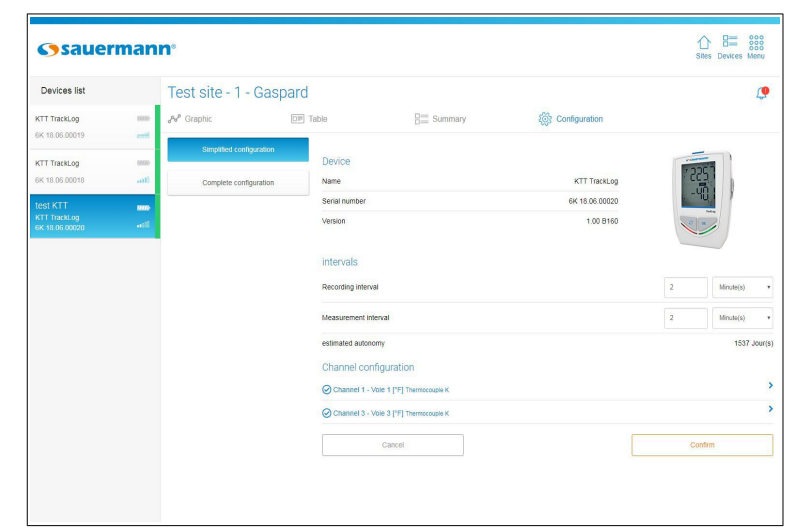

- ➢ Efectúe las modificaciones deseadas.
- ➢ Haga clic en **«Validar»**.

Las modificaciones se envían al TrackLog a través de la red LoRa ® .

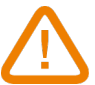

**La configuración simplificada efectuada a través de la red LoRa**®  **sólo se tendrá en cuenta tras la próxima comunicación del dispositivo hacia el Cloud.**

#### 10.2.2 Desde la aplicación móvil en conexión inalámbrica

#### **Ya existe un TrackLog asignado a un sitio y/o una área.**

- ➢ Pulse el Tracklog a configurar presente en el sitio o la área. Aparecen los valores medidos.
- > Pulse el botón  $\frac{25}{25}$  en la parte inferior derecha de la pantalla. Aparecerá el mensaje contiguo.
- ➢ Pulse **«Configuración simplificada»**. Aparecerá la ventana contigua.
- 1. Detalle del dispositivo: recordatorio del tipo de dispositivo, el número de serie y el número de versión.
- 2. Ajustar los intervalos:
- ➢ Ajustar el intervalo de registro en segundos, minutos u horas.
- ➢ Ajustar el intervalo de medición en segundos, minutos u horas.

#### **La autonomía estimada se actualiza automáticamente.**

- 3. Configurar los canales:
	- ➢ Haga clic en la línea del canal deseada para configurarlo. La línea se desarrolla.
	- ➢ Marque la casilla **«Activar umbrales»** para activar y definir alarmas.
	- $\triangleright$  Indique un umbral de alarma bajo y alto.
	- ➢ Pulse **«OK»**.

Una vez configurados todos los parámetros:

➢ Pulse **«OK»**.

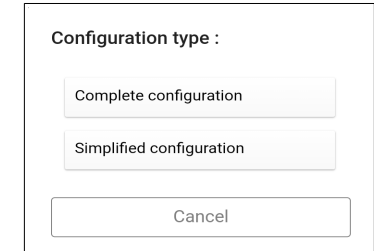

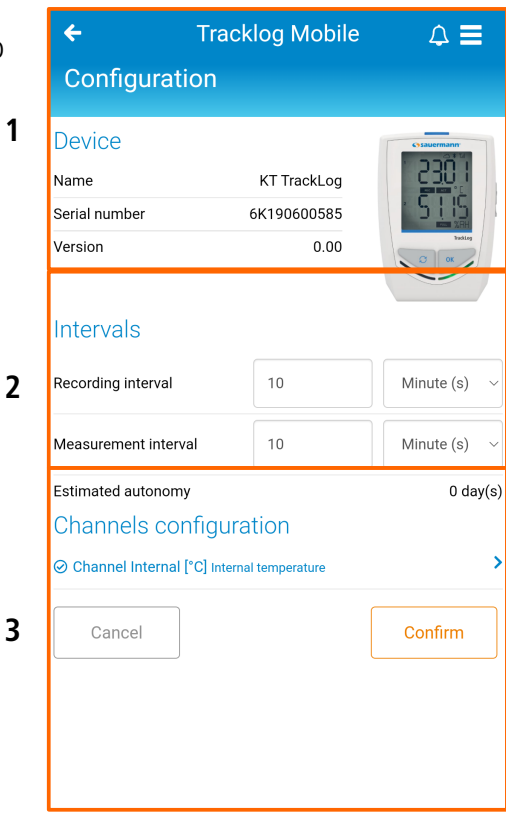

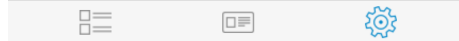

# <span id="page-31-0"></span>11. CORRECIONES DE MEDICIÓN (aplicación móvil)

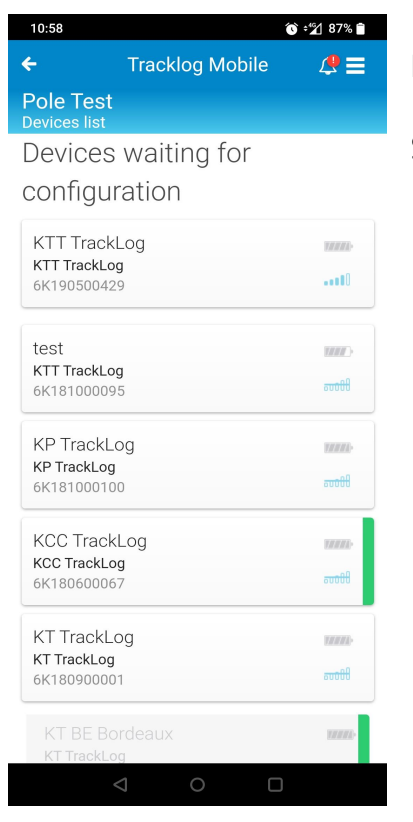

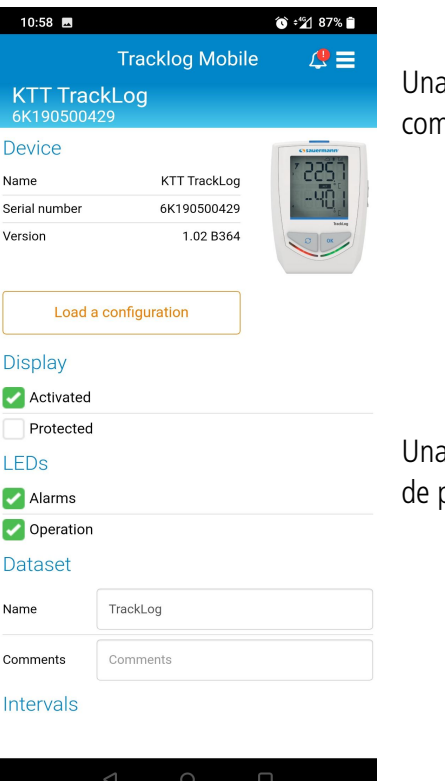

Ingrese a un sitio donde haya algún dispositivo que esté listo para ser configurado

Seleccione el dispositivo que desea configurar haciendo clic en su tarjeta

a vez que haga clic en la tarjeta del dispositivo, ingresará en el menú Configuración no se muestra en la captura de pantalla al lado

a vez que esté en este menú, desplácese hacia abajo para acceder al siguiente menú página

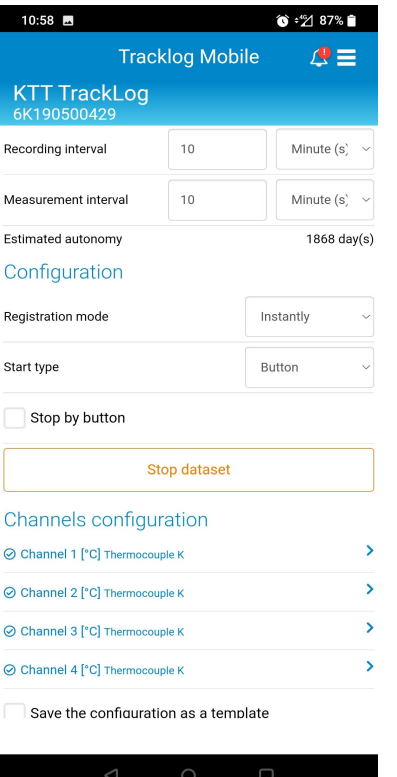

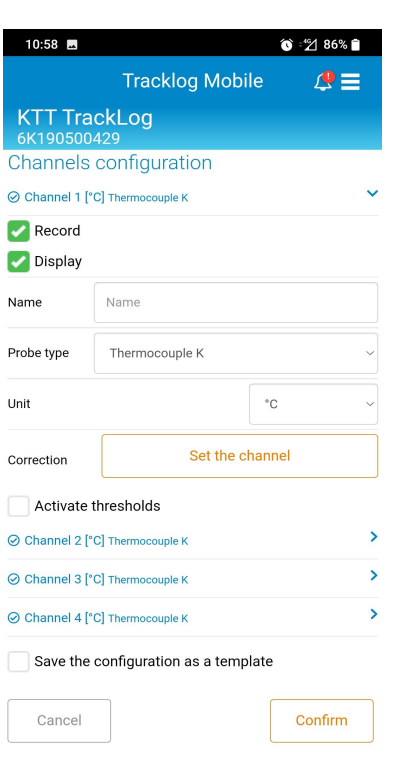

Una vez que te desplaces hacia abajo, accederás a la página que nos interese

Haga clic en un canal para abrir sus propios parámetros de configuración

Una vez que se muestran los parámetros de configuración del canal, haga clic en **"Establecer el canal"** para aplicar una corrección de medición en este canal especialmente

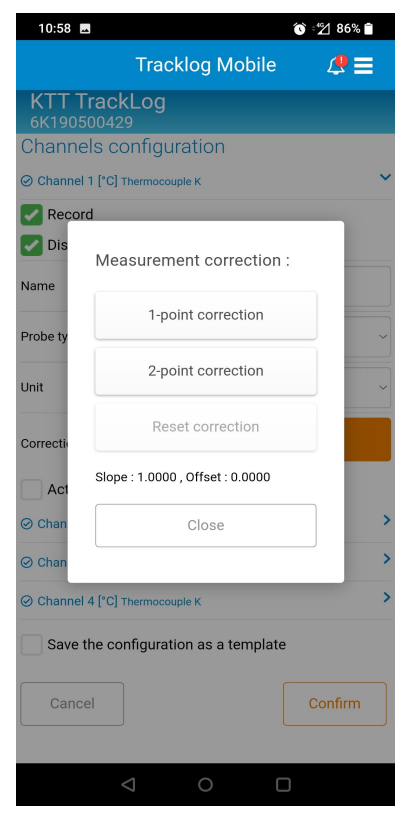

Una vez que haga clic en **"Set the channel"** aparecerá una ventana emergente: "Corrección de medición" como se muestra en la captura de pantalla al lado

#### Por defecto:

- Las dos primeras cajas están bien mostradas
- El cuadro **"Restablecer corrección"** está atenuado
- **"Pendiente"** y **"Desplazamiento"** están configurados como en la captura de pantalla al lado

**Una vez que verifique los puntos anteriores, haga clic en "Corrección de 1 punto"**

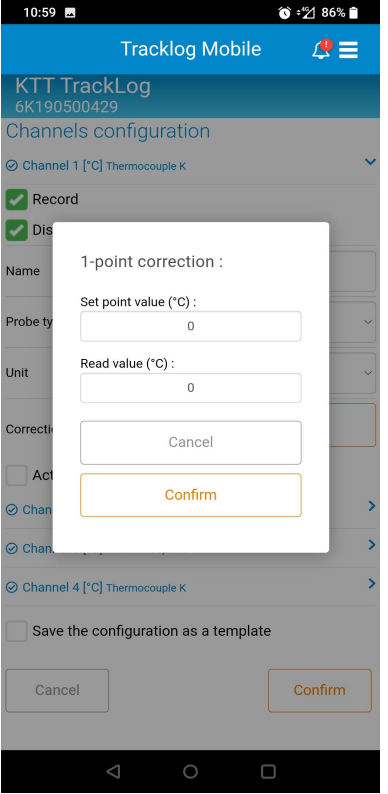

Ingresará una ventana específica para configurar la corrección de 1 punto

El cuadro **"Valor de punto de ajuste"** corresponde al valor de medición estándar en el que se detecta una desviación

El cuadro **"Valor de lectura"** corresponde al valor que está midiendo en lugar del valor esperado, que es el valor de medición estándar

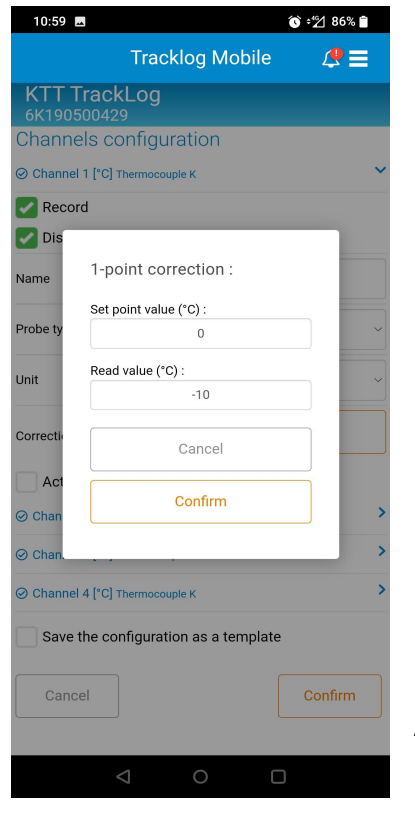

Establezca los dos valores que se muestran en la captura de pantalla

Luego, haga clic en **"Confirmar"**

**En este ejemplo, desea medir un valor estándar a 0 °C pero mide -10°C en lugar de 0 °C**

**Por lo tanto, establece el "Valor de punto de ajuste" en 0 ° C y el "Valor de lectura" en -10° C**

**Aquí, el desplazamiento se establecerá en 10°C.** 

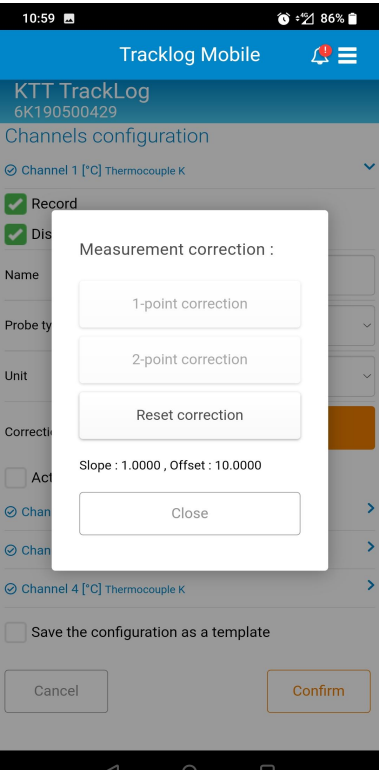

Una vez que haga clic en **"Confirmar"**

- Las dos primeras cajas están bien mostradas y en gris
- El cuadro **"Restablecer corrección"** no está en gris.
- **"Pendiente"** y **"Desplazamiento"** se establecen como se determinó en la página anterior

Luego, cierre la ventana emergente y finalice la configuración de su dispositivo Su dispositivo debe estar configurado y las correcciones parametrizadas se aplican bien al canal correspondiente

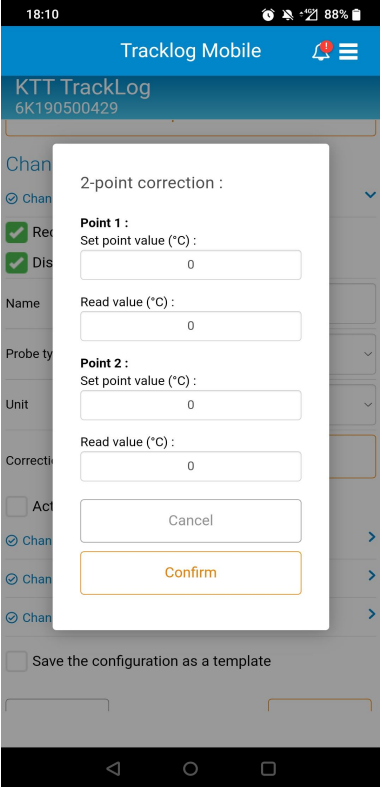

Si selecciona la corrección de 2 puntos en lugar de la corrección de 1 punto, se le redirigirá a esta página

El propósito de esta página es realizar una interpolación lineal de la corrección de medición desde dos puntos de medición.

El relleno de los campos sigue el mismo principio que se explicó anteriormente para la corrección de 1 punto

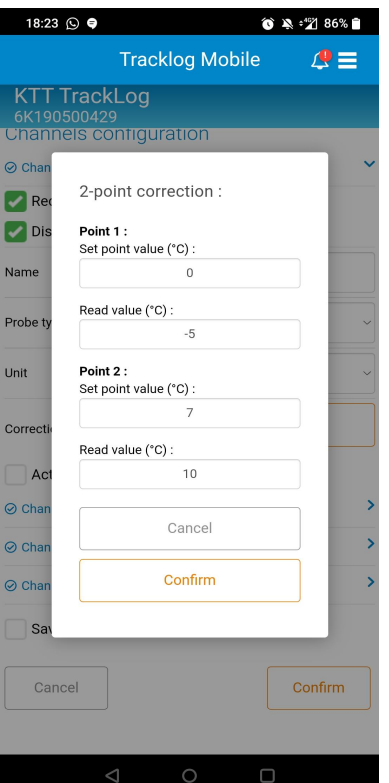

**1. En este ejemplo, desea medir un valor estándar a 0°C pero mide -5°C en lugar de 0°C**

**Por lo tanto, establece el "Valor de punto de ajuste" en 0°C y el "Valor de lectura" en -5°C**

**2. Desea medir un valor estándar a 7 °C pero mide 10°C en lugar de 7°C**

**Por lo tanto, establece el "Valor de punto de ajuste" en 7°C y el "Valor de lectura" en 10°C**

**Aquí, el cálculo establecerá una pendiente y un desplazamiento**

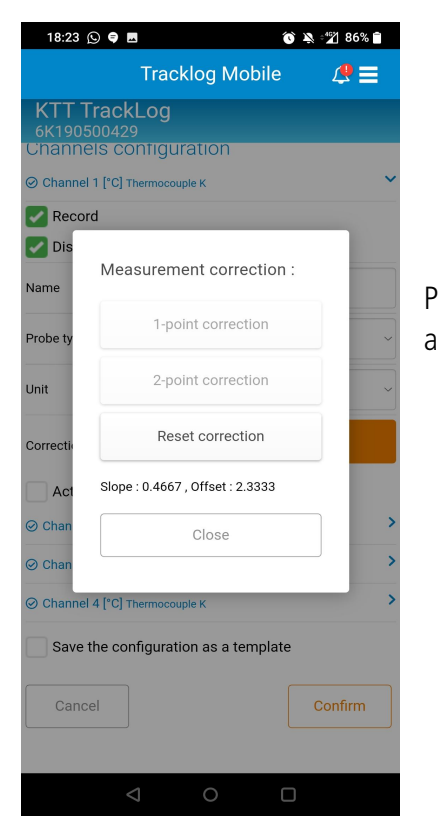

Para el ejemplo explicado anteriormente, existe la Pendiente y el Desvío calculados para aplicar una corrección del canal

# <span id="page-37-2"></span>12. ESTADO DEL DISPOSITIVO

# <span id="page-37-1"></span>12.1Aplicación web

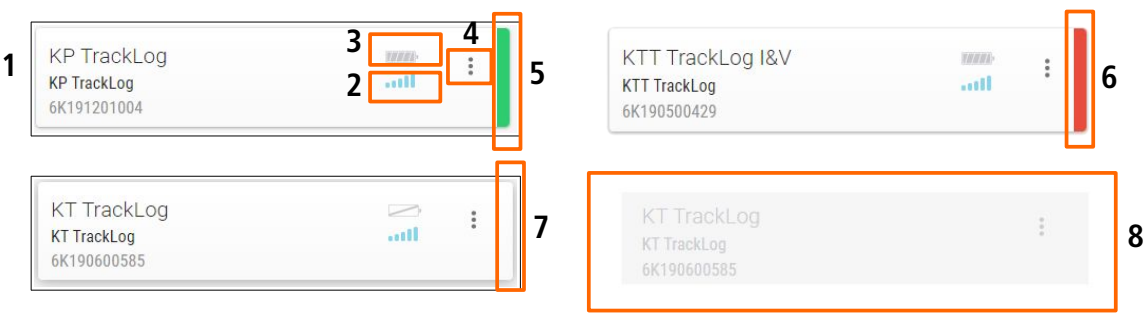

- 1. Nombre y número de serie del dispositivo
- 2. Estado de la batería
- 3. Potencia de la señal de radiofrecuencia
- 4. Acceder a las opciones del dispositivo:
	- Editar: permite modificar el nombre del dispositivo
	- Desactivar: permite desactivar el envío de las mediciones y las alarmas en el Cloud. Cuando se desactiva un dispositivo, aparece sombreado **(8)** y deja de ser visible para los demás usuarios. Los datos de medición dejan de enviarse en el Cloud. El historial de datos sigue estando disponible.
	- Activar: permite activar el envío de las mediciones y las alarmas en el Cloud

#### **Esta función está disponible únicamente en la versión WEB de la aplicación. Debe activarse configurando los perfiles de usuario. Para más detalles, vea la página [19](#page-18-2)**

- 5. Verde: sin alarma
- 6. Rojo: al menos una alarma en curso
- 7. Ningún color: no hay umbrales de alarma configurados
- 8. Ejemplo de dispositivo desactivado

### <span id="page-37-0"></span>12.2Aplicación móvil

El estado del dispositivo se indica mediante los iconos y códigos de color siguientes:

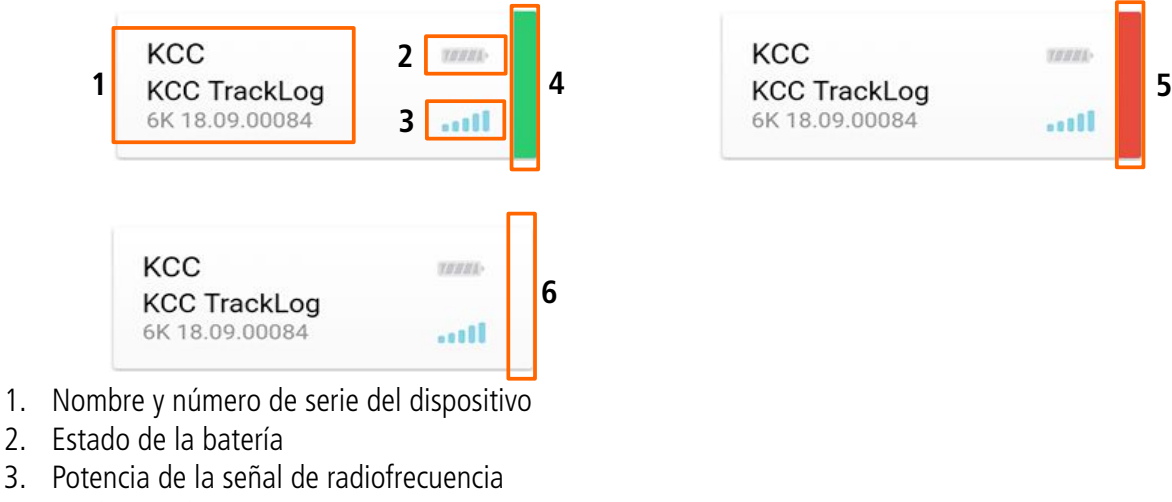

- 4. Verde: sin alarma
- 5. Rojo: al menos una alarma en curso
- 6. Ningún color: no hay umbrales de alarma configurados

# <span id="page-38-4"></span><span id="page-38-2"></span>13. PARÁMETROS DE LA APLICACIÓN MÓVIL

Para acceder a los parámetros de la aplicación móvil:

➢ Vaya al menú y seguidamente a **«Parámetros»**.

<span id="page-38-1"></span>Aparecerá la pantalla contigua.

# 13.1Conexión automática

Active esta función para que al iniciar la aplicación se muestre directamente la lista de sus sitios, sin petición de nombre de usuario ni contraseña.

- ➢ Activar o desactivar la conexión automática a la aplicación móvil.
- <span id="page-38-3"></span>➢ Pulse **«OK»**.

### <span id="page-38-0"></span>13.2Notificaciones

Esta función le permite visualizar notificaciones en tiempo real si la aplicación móvil está cerrada. Por ejemplo, se envía una notificación si un dispositivo está en estado de alarma.

- $\triangleright$  Activar o desactivar las notificaciones.
- ➢ Pulse **«Validar»**. Aparecerá un mensaje de confirmación.
- ➢ Pulse **«OK»**.

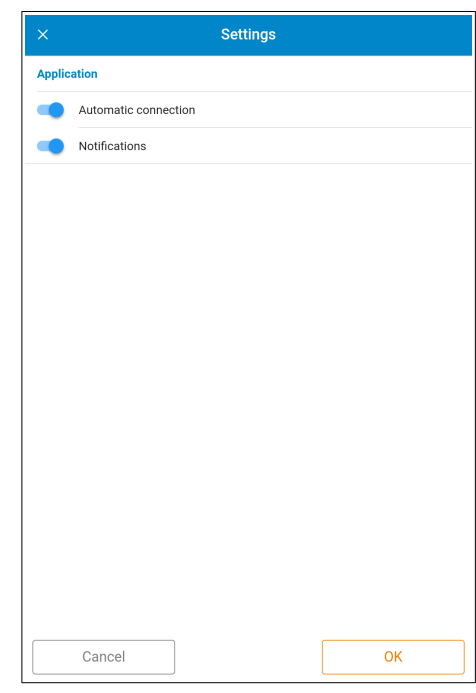

# <span id="page-39-1"></span>14. GESTIÓN DE LOS DATOS

## <span id="page-39-0"></span>14.1Visualizar los datos

Para visualizar los valores medidos por un dispositivo:

- ➢ Desde la página de inicio en que aparece la lista de sus sitios, seleccione el sitio deseado haciendo clic en él.
- ➢ A continuación, haga clic en el dispositivo deseado. Aparecerá la pantalla siguiente:

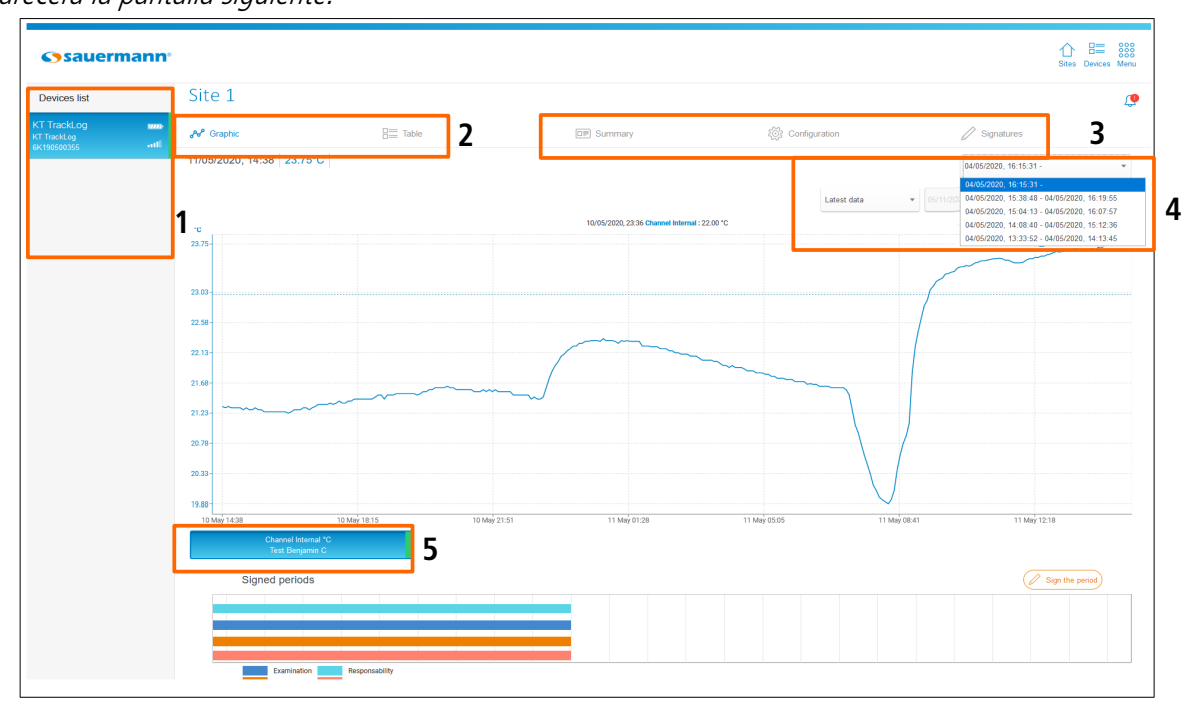

#### **Aplicación web**

- 1. En la aplicación web, a la izquierda se muestra la lista de dispositivos de la área. Haga clic en un dispositivo para ver sus datos.
- 2. Seleccione la vista deseada para visualizar los datos:
	- Gráfico
		- Tabla: datos o estadísticas
- 3. Acceder al resumen:
	- Información del dispositivo y resumen de la configuración
	- Detalle de los canales
	- Seleccione la configuración de la campaña de registro
- 4. Seleccione una fecha precisa:
	- Últimos datos
	- Hoy
	- Desde aver
	- 7 últimos días
	- 30 últimos días (únicamente con la aplicación WEB)
	- Entre dos fechas: indique la fecha de inicio y la fecha de fin mediante el calendario o con el teclado (en la aplicación móvil, la diferencia entre dos fechas está limitada a 7 días)
- 5. Seleccione los canales que desea visualizar en el gráfico.

# Aplicación web:

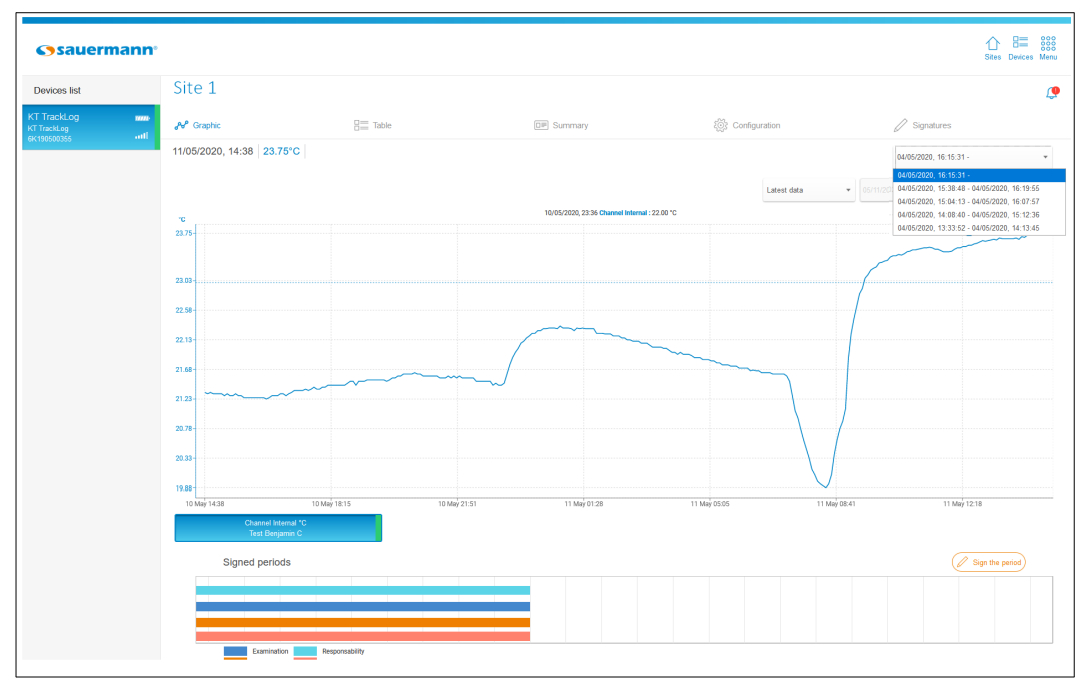

### **Vista «Gráfico»**

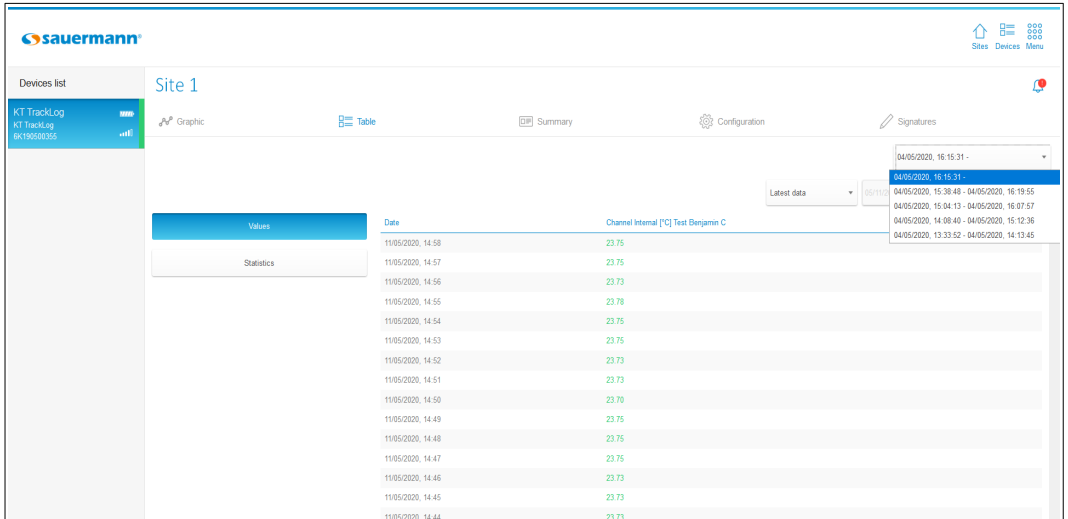

### **Vista «Tabla de datos»**

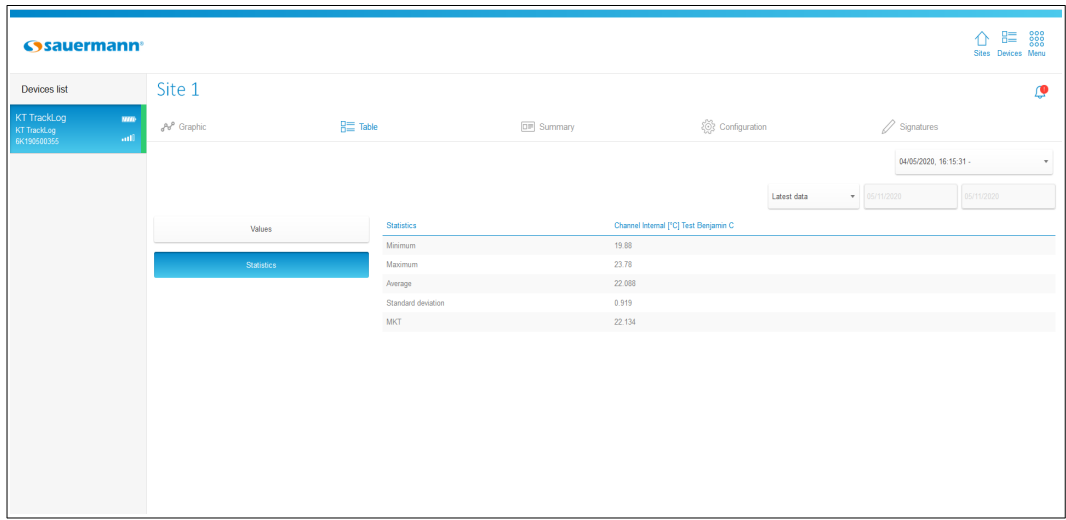

#### **Vista «Estadísticas»**

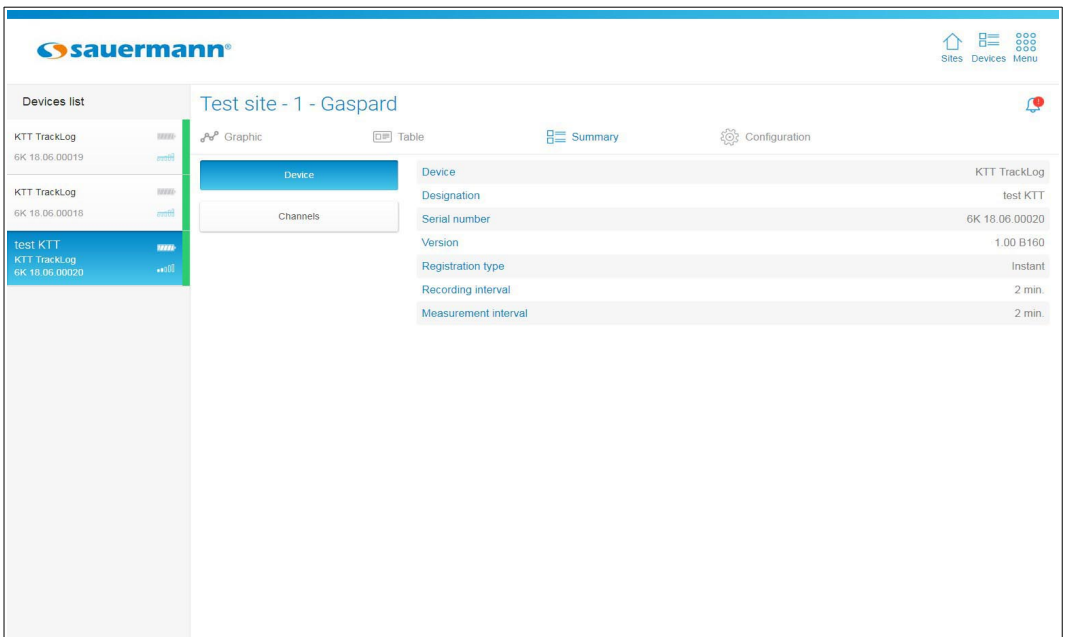

# **Vista «Resumen dispositivo»**

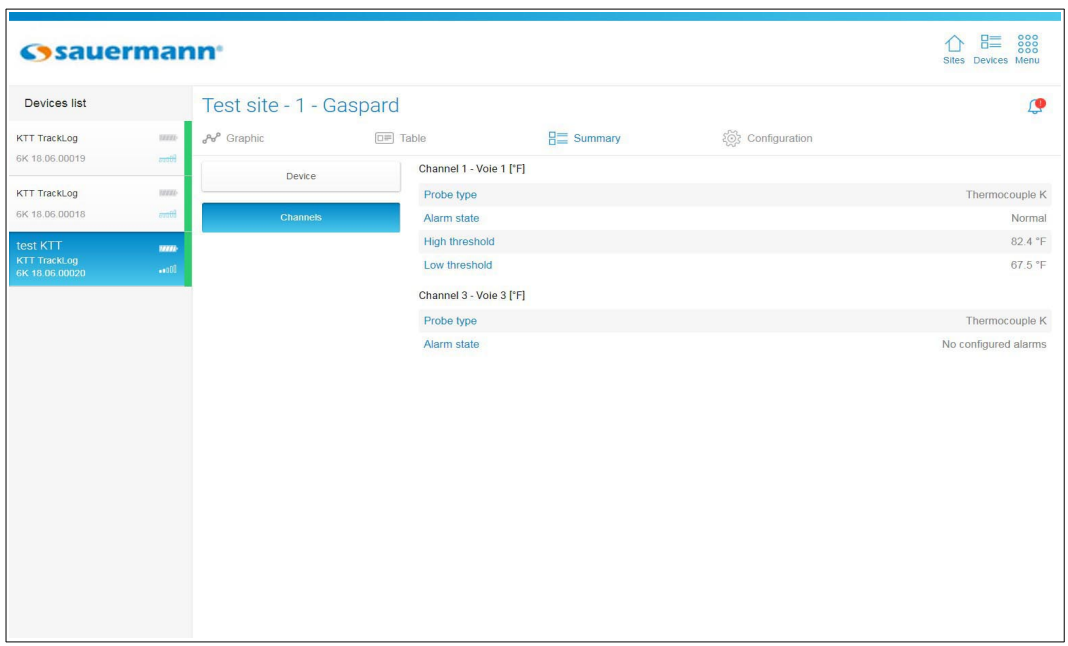

### **Vista «Resumen canales»**

### Aplicación móvil:

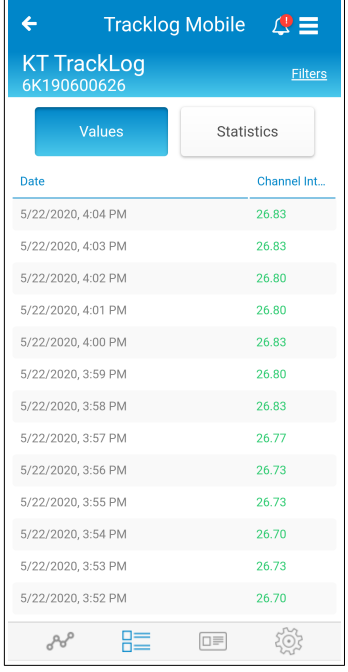

**Vista «Tabla de datos» Vista «Tabla de** 

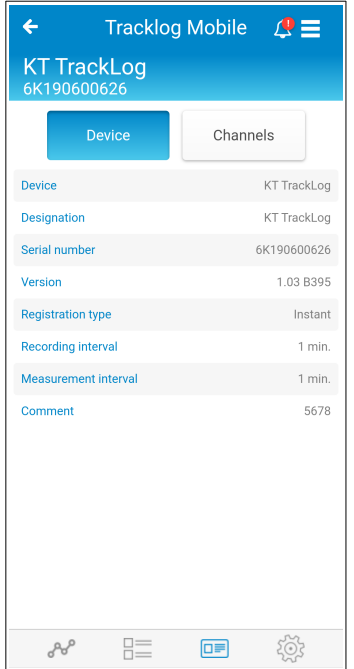

**Vista «Resumen dispositivo»**

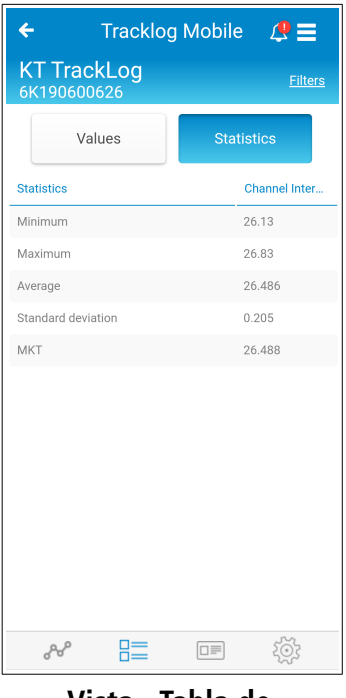

# **estadísticas»**

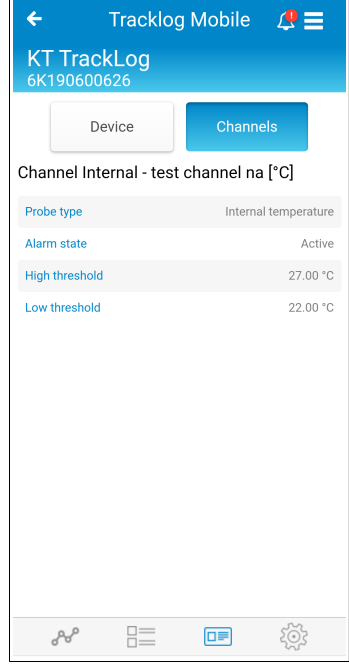

**Vista «Resumen canales»**

# <span id="page-43-0"></span>14.2Gestión de las alarmas

Aparece un marcador de color, un icono que representa el número de dispositivos en el sitio y un icono que indica el número de alarma en los dispositivos en estado de alarma:

- 1. Número de dispositivos en el sitio
- 2. Verde: sin alarma
- 3. Número de alarmas activadas Q
- 4. Rojo e icono de alarma: alarmas no anuladas
- 5. Ningún color: no hay umbrales de alarma configurados

Todos estos datos aparecen en el sitio en cuestión, en la página de inicio.

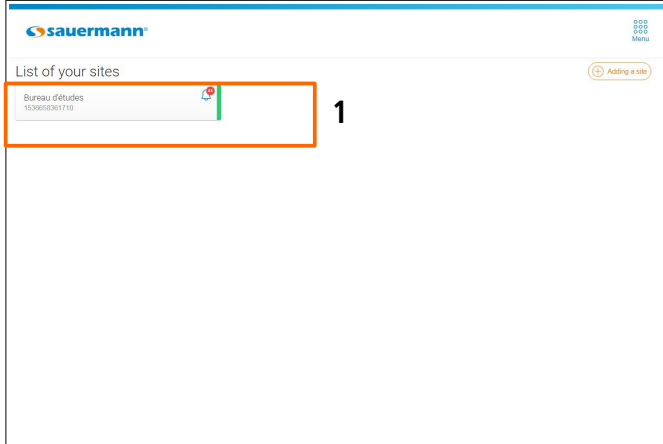

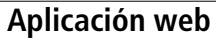

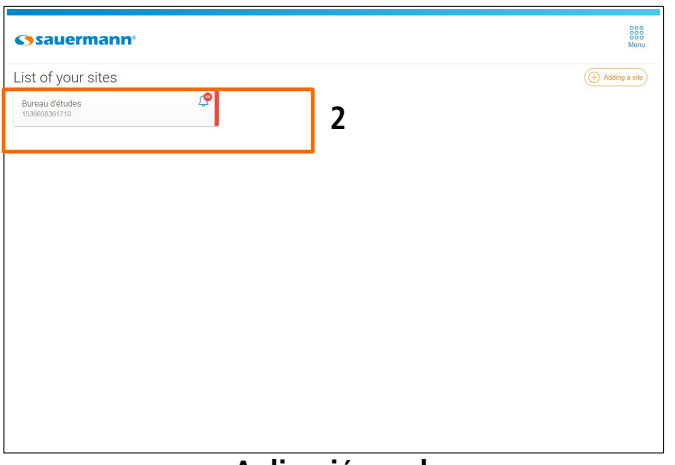

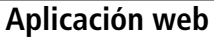

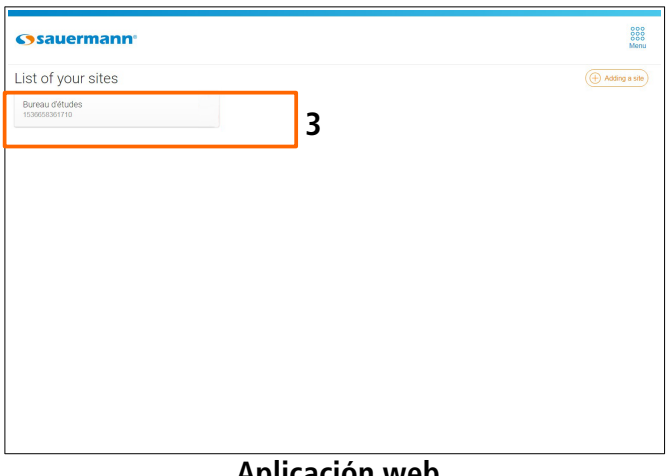

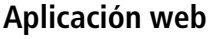

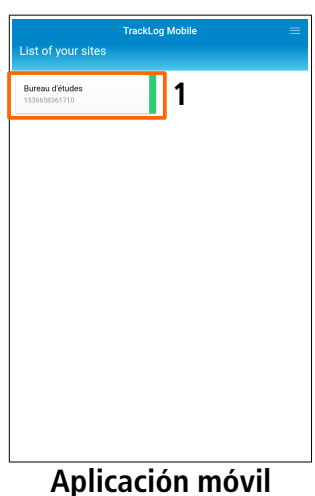

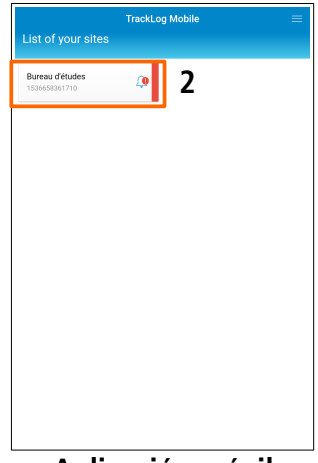

**Aplicación móvil**

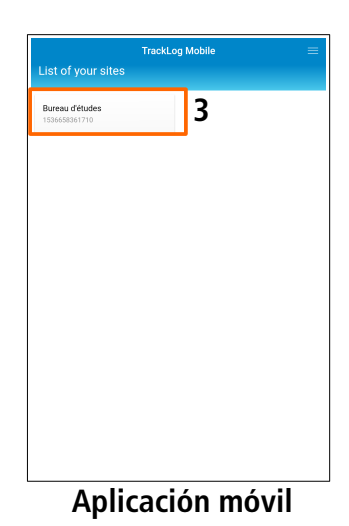

- ➢ Seleccione el sitio deseado haciendo clic en él. Aparecerá la lista de áreas.
- ➢ Haga clic en **(4)** para mostrar los detalles de las alarmas.

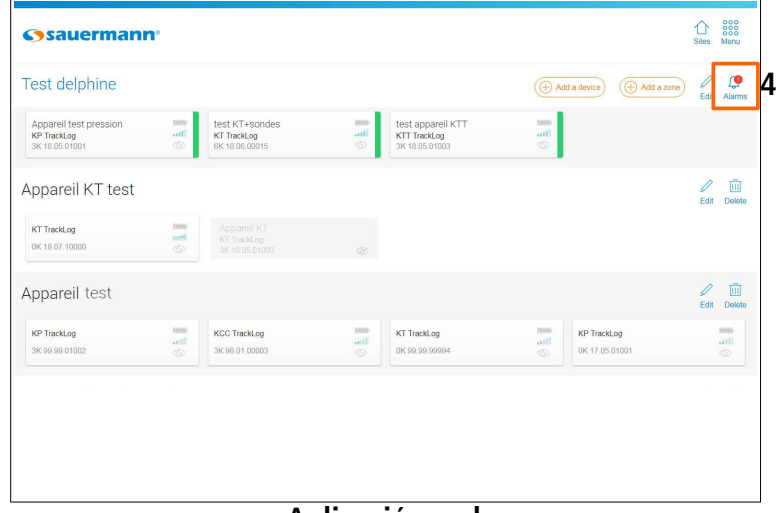

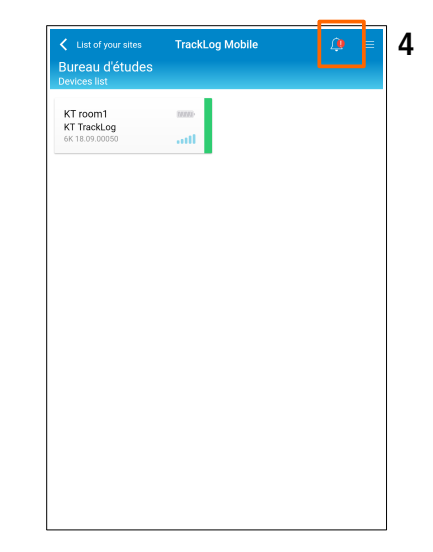

#### **Aplicación web**

Aparecerá la pantalla siguiente:

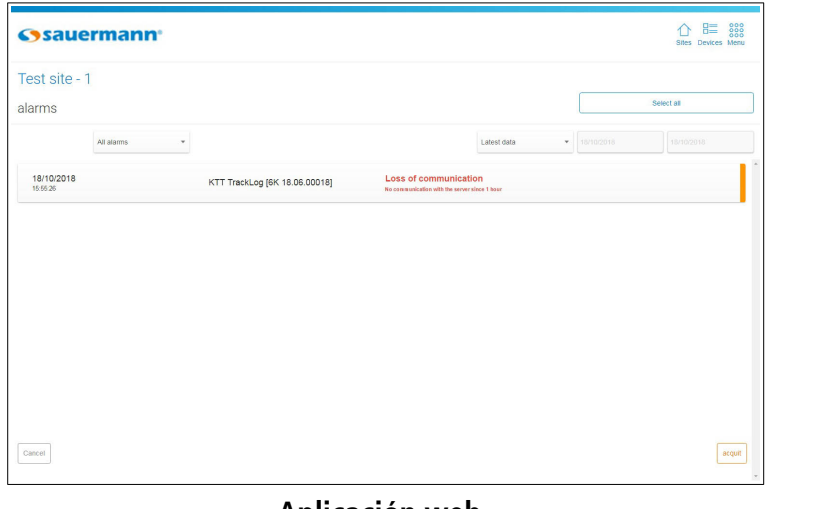

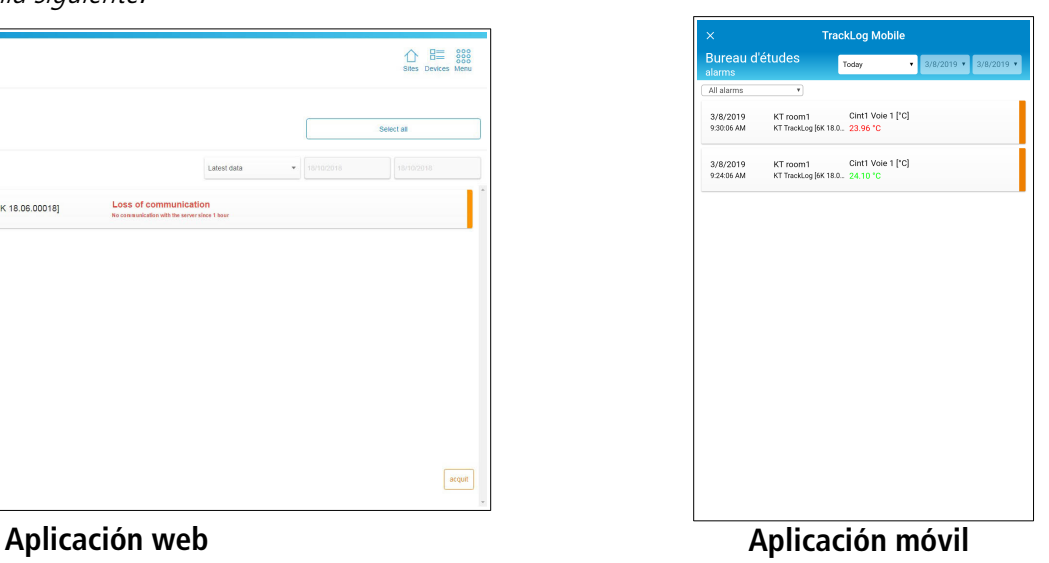

- $\triangleright$  Es posible visualizar:
	- Todas las alarmas
	- Las alarmas anuladas
	- Las alarmas no anuladas

Por defecto, la aplicación muestra los últimos datos: los datos más recientes aparecen al comienzo de la lista.

- $\triangleright$  Es posible seleccionar una fecha precisa:
	- Hoy
	- Desde aver
	- 7 últimos días
	- 30 últimos días (únicamente con la aplicación WEB)

• Entre dos fechas: indique la fecha de inicio y la fecha de fin mediante el calendario o con el teclado (en la aplicación móvil, la diferencia entre dos fechas está limitada a 7 días)

Las alarmas no anuladas se señalan en naranja:

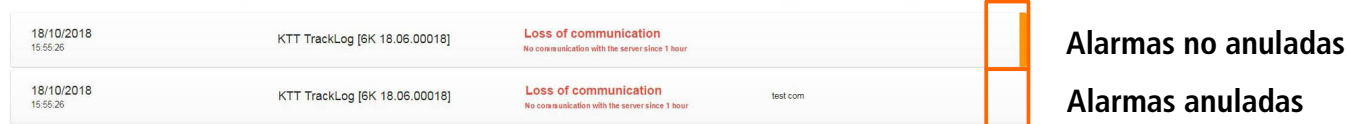

Para anular una alarma:

- ➢ Haga clic en la línea de la alarma que desea anular.
- ➢ Haga clic en el botón **«Anular»**.

# <span id="page-45-0"></span>14.3Exportar los datos

Es posible exportar los datos medidos en formato CSV (hoja de cálculo), o el conjunto de la campaña en un informe de medición en formato PDF.

Esta función le permite integrar fácilmente tablas o informes de medición en los documentos que resumen el conjunto de información relativa a las mediciones efectuadas.

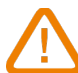

#### **La cantidad máxima de puntos que pueden ser descargados a la vez es de 10 0000.**

Para exportar los datos:

➢ Aplicación web: vaya al menú haciendo clic en y en **«Exportar».** Aplicación móvil: vaya al menú **y** (i) **«Exportar»**. Aparecerá la pantalla siguiente: **Tracklog Mobile**  $\overline{\mathbf{x}}$  $\triangle$  8  $\equiv$  888 **G**sauermann test mars 33 Exporting data File type PDF options Select all  $P$ include graphics  $\overline{\phantom{a}}$  csv Data to be included in the repor Period to export New KT Device configuration 05/2020 16:15:31 KT TrackLog Statistical tables ... I 6K190500524 **V** Tables of value -<br>Alarm Log Appareil Gaylord Event Dian Signature **KTT TrackLog** KTT TrackLog 6K190500444 and 1 Appareil Jérôme **KP** TrackLog Export **KP** TrackLog

**Aplicación web – Exportación con un dispositivo selccionado**

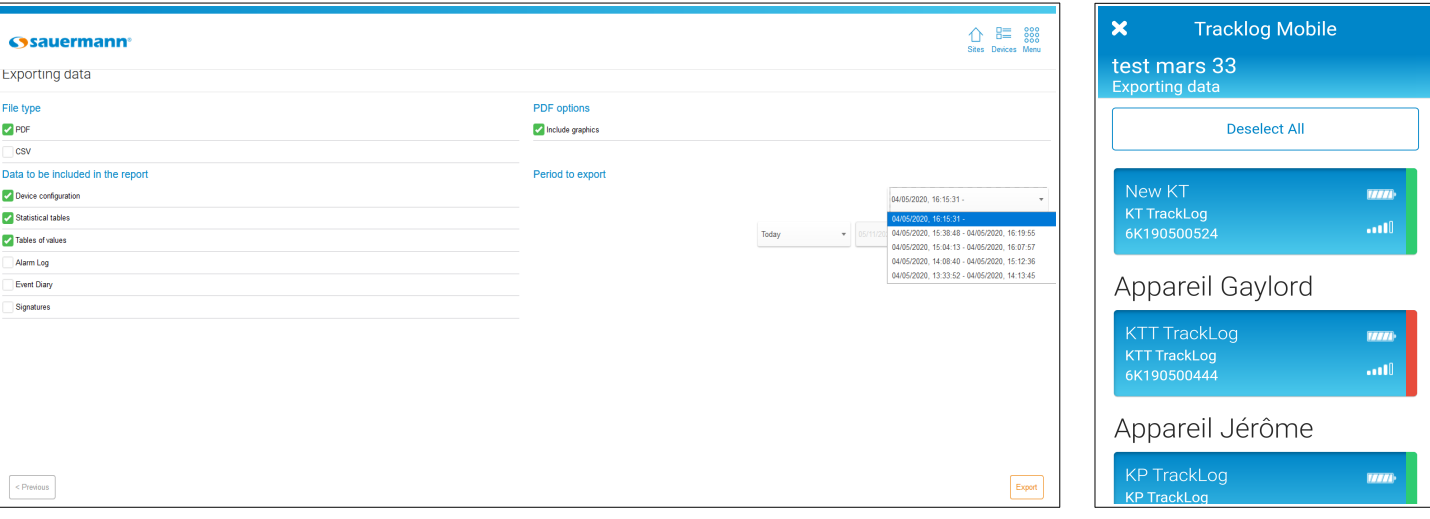

**Aplicación web – Exportación con varios dispositivos selccionados**

**Aplicación móvil**

- ➢ En **«Tipo de archivo»**, seleccione el formato CSV (hoja de cálculo) o PDF.
- ➢ En **«Datos a integrar en el informe»**, seleccione los elementos que desea integrar en el documento:
	- Configuración de los dispositivos
	- Tablas de estadísticas
	- Tablas de valores
	- Registro de alarmas
	- Registro de eventos
- ➢ Si selecciona el formato PDF, en la parte **«Opciones PDF»** puede incluir gráficos.
- ➢ Si solo se ha seleccionado un dispositivo, es obligatorio seleccionar el conjunto de datos de configuración de acuerdo con el período que desea exportar.
- ➢ Una vez que se selecciona el conjunto de datos de configuración correcto, continúe con el siguiente paso.
- ➢ En **«Período a exportar»**, seleccione las fechas de los datos que desea exportar:
	- Hoy
	- Desde ayer
	- 7 últimos días
	- 30 últimos días (únicamente con la aplicación WEB)
	- Entre dos fechas: indique la fecha de inicio y la fecha de fin mediante el calendario o con el teclado (en la aplicación móvil, la diferencia entre dos fechas está limitada a 7 días)
- ➢ Haga clic en **«Siguiente»** (aplicación web) u **«OK»** (aplicación móvil).
- ➢ Haga clic en el registrador cuyos datos desea exportar.
- ➢ Haga clic en el botón **«Exportar»**.
- ➢ Desde la aplicación web: el informe de campaña se guarda automáticamente en la carpeta **«Descargas»** de su ordenador.
- ➢ Desde la aplicación móvil: Aparecerá el mensaje de confirmación contiguo.
- ➢ Pulse **«OK»** para compartir y validar el informe de mediciones.

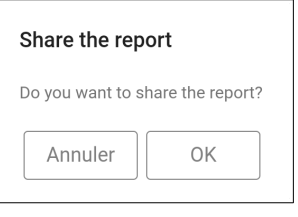

#### Ejemplo de informe en PDF:

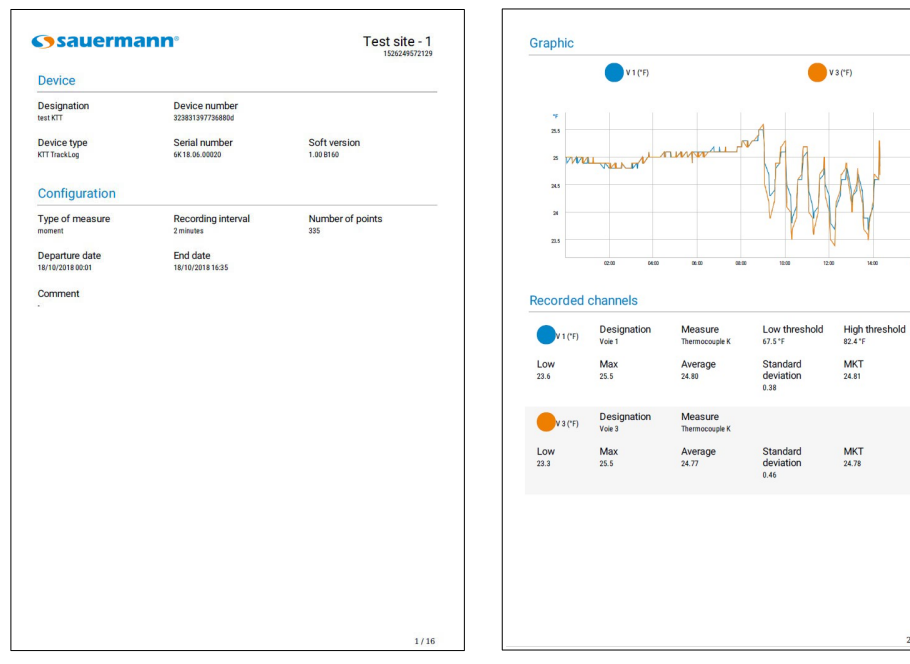

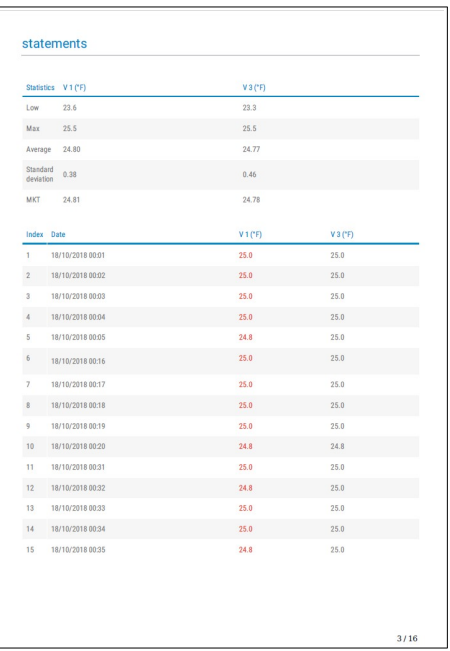

# <span id="page-47-0"></span>15. REGISTRO DE EVENTOS

Para acceder al registro de eventos, entre en un sitio haciendo clic en él. Desde la lista de dispositivos:

➢ Aplicación web: vaya al menú haciendo clic en y seguidamente haga clic en **«Registro de los eventos»**. Aplicación móvil: vaya al menú **y seguidamente a (III)** «**Registro de los eventos**».

Aparecerá la pantalla siguiente:

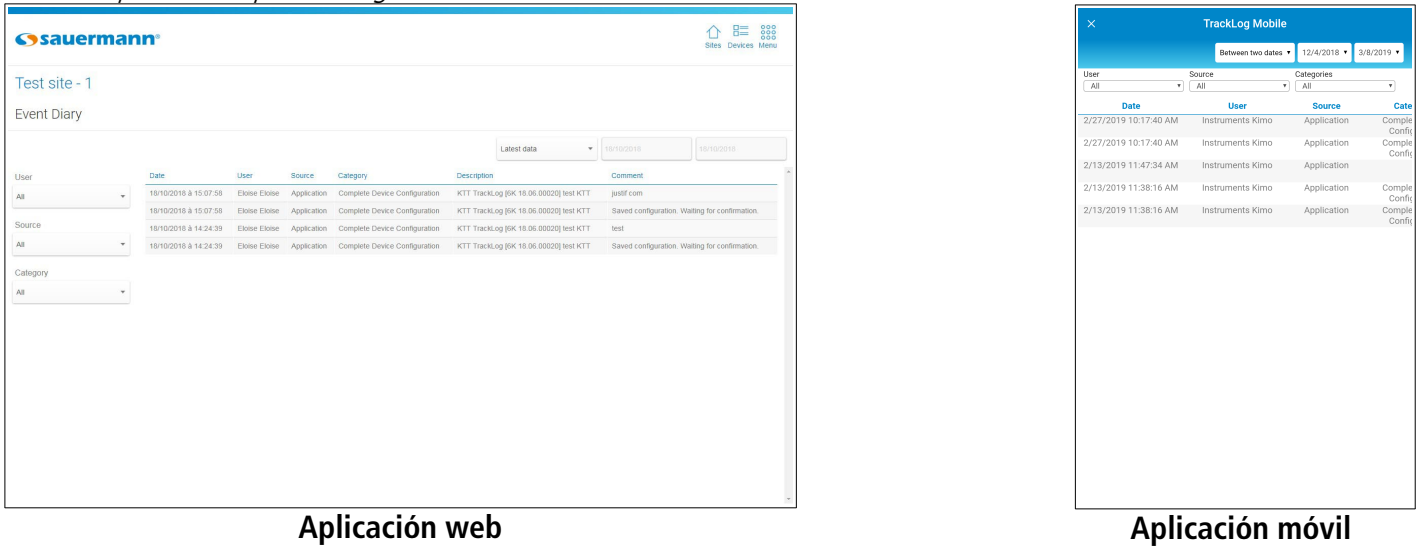

La tabla de eventos indica la lista de acciones efectuadas en la aplicación con la fecha y la hora, el usuario, la fuente, la categoría, la descripción y un eventual comentario.

Es posible mostrar los eventos:

- **Por fecha:** seleccione:
	- Últimos datos (los datos más recientes se muestran primero)
	- Hoy
	- Desde ayer
	- 7 últimos días
	- 30 últimos días (únicamente con la aplicación WEB)
	- Entre dos fechas: indique la fecha de inicio y de fin mediante el calendario o con el teclado (en la aplicación móvil, la diferencia entre dos fechas está limitada a 7 días)
- **Por usuario:** seleccione el usuario en el menú desplegable. Los usuarios corresponden a los usuarios de la aplicación.
- **Por fuente:** seleccione la fuente en el menú desplegable.
- **Por categoría:** seleccione la categoría de evento en el menú desplegable.

# <span id="page-48-2"></span>16. REGISTRO DE ADMINISTRACIÓN

El registro de administración permite consultar las conexiones y desconexiones en la cuenta, indica qué nombres de usuario están conectados y la creación o supresión de sitios en esa cuenta.

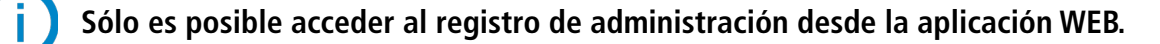

### <span id="page-48-1"></span>16.1Autorizar el acceso al registro de administración

Para consultar el registro de administración, debe darse acceso al usuario. Desde la lista de sitios:

- ➢ Haga clic en **«Menú»** y seguidamente en **«Parámetros».**
- ➢ Haga clic en **«Perfiles»**.
- ➢ En el menú desplegable, seleccione el perfil de usuario deseado. Se abrirá la página siguiente.

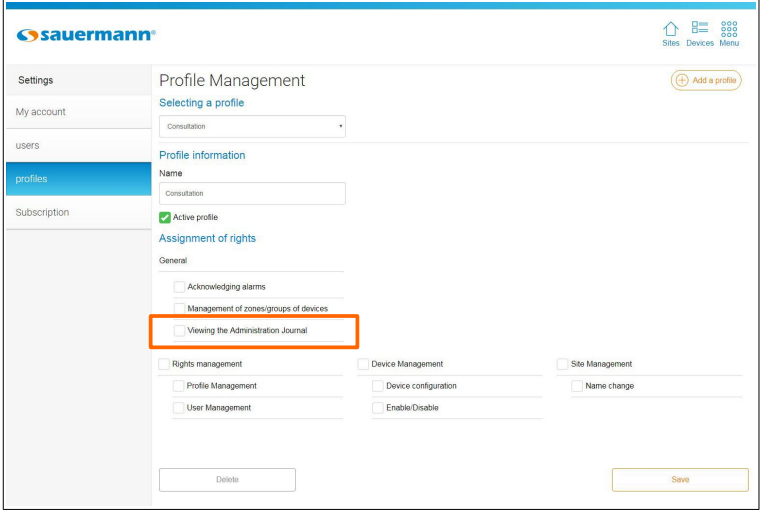

- ➢ En **«Asignación de permisos»**, parte **«General»**, marque la casilla **«Consulta del registro de administración»**.
- ➢ Haga clic en **«Guardar»**.

#### <span id="page-48-0"></span>16.2Consultar el registro de administración

Para acceder al registro de administración, desde la página **«Lista de sitios»**:

➢ Vaya al menú haciendo clic en y seguidamente haga clic en **«Registro de administración**». Aparecerá la pantalla siguiente:

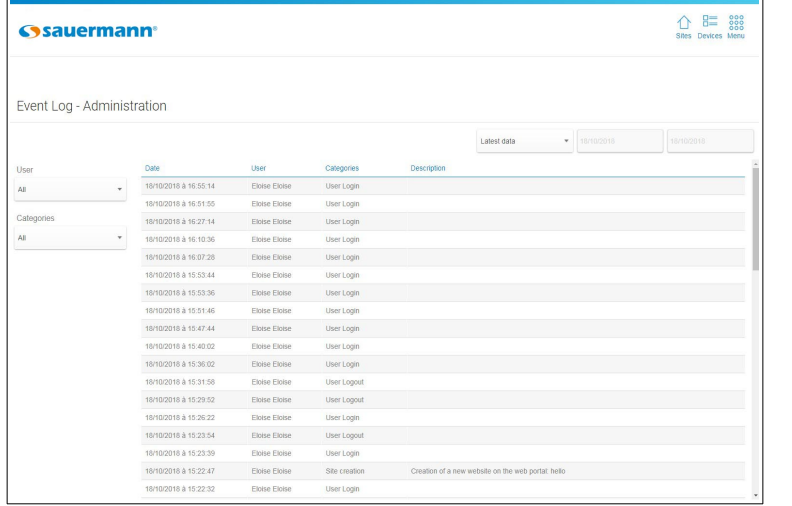

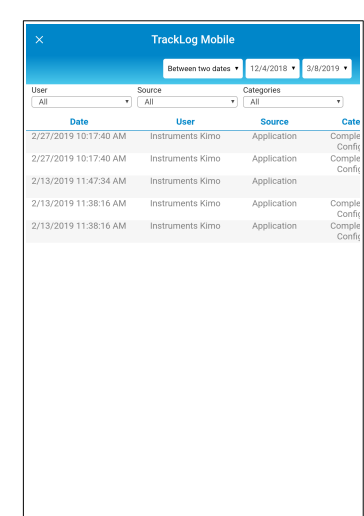

Es posible mostrar los eventos:

- **Por usuario:** Puede mostrar los eventos relativos a todos los usuarios o seleccionar un usuario.
- **Por categoría:** seleccione la categoría de evento en el menú desplegable:
	- Todas las categorías
	- Conexión de usuario
	- Creación de sitio
	- Desconexión de usuario
	- Supresión de sitio
- **Por fecha: seleccione:** 
	- Últimos datos (los datos más recientes se muestran primero)
	- Hoy
	- Desde ayer
	- 7 últimos días´
	- 30 últimos días (únicamente con la aplicación WEB)

- Entre dos fechas: indique la fecha de inicio y de fin mediante el calendario o con el teclado (en la aplicación móvil, la diferencia entre dos fechas está limitada a 7 días)

# <span id="page-49-0"></span>17. ACTUALIZAR EL DISPOSITIVO

Para actualizar el dispositivo:

- ➢ Conecte el dispositivo por USB al ordenador:
	- 1. Fije el conector USB macho del cable a un puerto USB disponible del ordenador\*.
	- 2. Abra la tapa USB situada en el lateral del registrador.
	- 3. Introduzca el conector micro-USB macho del cable en el conector micro-USB hembra del registrador.

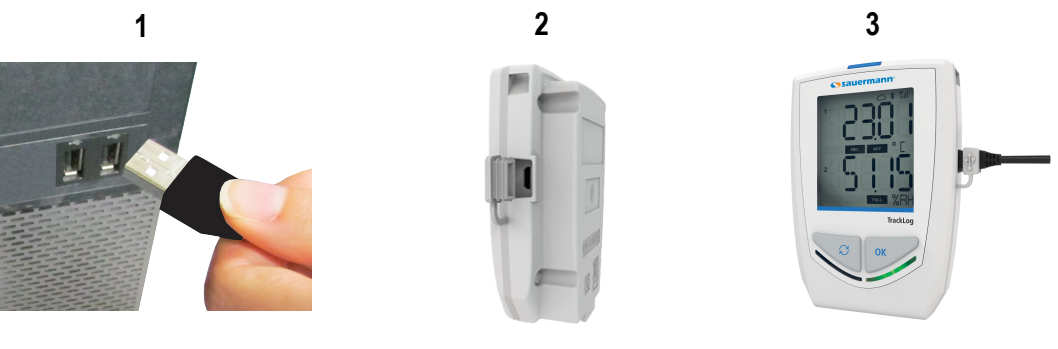

El dispositivo aparece en el ordenador como dispositivo de memoria externa.

- ➢ Copie el archivo de actualización facilitado por Sauermann.
- ➢ Pegue el archivo de actualización en la raíz de almacenamiento del dispositivo. Espere entre 10 y 15 segundos sin desconectar el dispositivo hasta que aparezca el porcentaje de progresión.

#### **El dispositivo puede desconectarse una vez iniciada la programación.**

**Espere hasta el final de la actualización (porcentaje del 100 %) antes de utilizar de nuevo el dispositivo.**

<sup>\*</sup> El ordenador debe ser conforme a la norma EIC60950.

# <span id="page-50-2"></span>18. GESTIONAR LAS SUSCRIPCIONES

Es posible recuperar la información relativa a las suscripciones en el Cloud desde la página de parámetros.

- ➢ Haga clic en **«Menú»** y seguidamente en **«Parámetros»**
- ➢ Haga clic en **«Suscripción»**. Se abrirá la página siguiente.

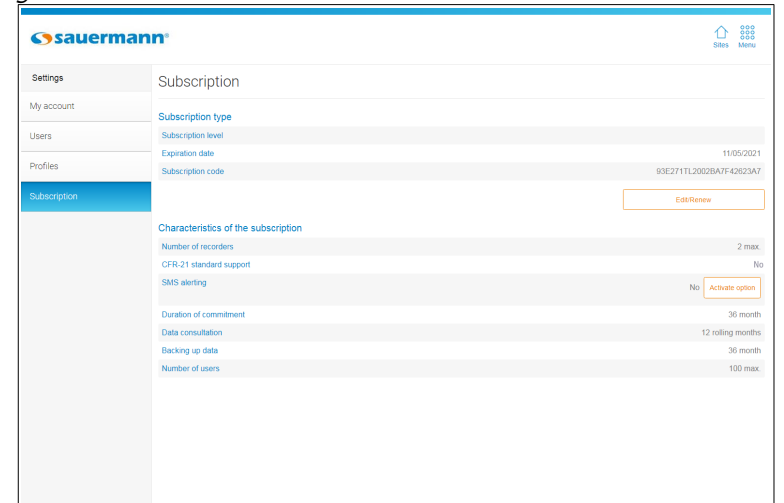

Esta página indica los elementos siguientes sobre el tipo de suscripción:

- El nivel de suscripción
- La fecha de expiración de la suscripción
- El código de suscripción

Asimismo, indica los elementos siguientes sobre las características de la suscripción:

- El número máximo de registradores que es posible conectar
- El número de SMS restantes para las alertas por mensaje
- La duración del compromiso
- La duración de consulta de los datos
- La duración de registro de los datos
- El número máximo de usuarios

### 18.1Modificar o renovar su suscripción

- <span id="page-50-1"></span>➢ Contacte con Sauermann para obtener un nuevo código.
- ➢ Haga clic en el botón **«Modificar / Renovar»**. Aparecerá la ventana contigua.
- ➢ Indique el código facilitado por Sauermann.
- ➢ Haga clic en **«Validar»**.

# 18.2Solicitar un pack de SMS

<span id="page-50-0"></span>➢ Haga clic en **«Solicitar»**.

Se abrirá la ventana contigua, en la que se indica el procedimiento que debe seguir para contactar con un operador y obtener un pack de SMS.

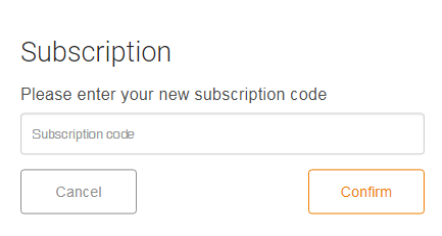

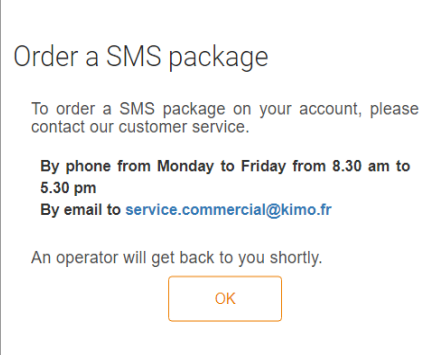

# **[sauermanngroup.com](http://sauermanngroup.com/)**